# **Poglavje 7**

# **QUANTUM GIS - geografsko informacijsko planiranje**

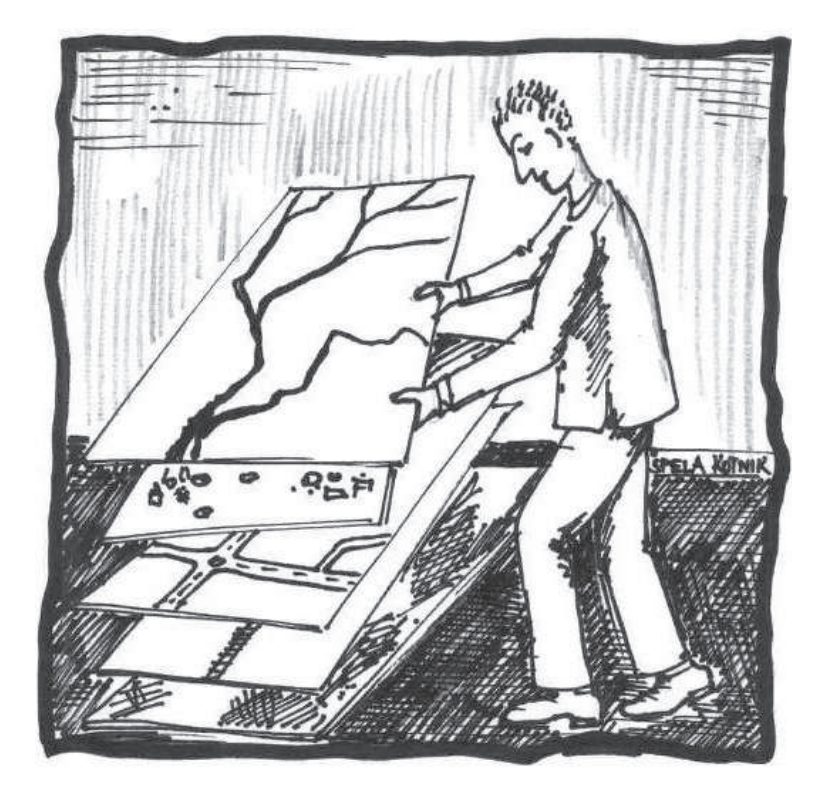

**Geografski informacijski sistem Vektorski, rastrski podatki Primer: izbira lokacije za izgradnjo skladišˇca z upoštevanjem tveganj**

# **7.1 Teoretiˇcno ozadje**

## **7.1.1 Geografsko informacijski sistem**

Geografski informacijski sistem (GIS, *Geographic Information System*), je sistem za urejanje in upravljanje prostorskih podatkov. Gre za skupek strojne in programske opreme, ki omogoča urejanje, upravljanje, analiziranje, modeliranje, predstavitev in prikaz geografsko referenciranih podatkov z namenom reševanja kompleksnih problemov planiranja in upravljanja virov.

GIS bi lahko poimenovali kot "pametno karto", ki omogoča pridobivanje odgovorov na najrazličnejša vprašanja - katera področja imajo primerno sestavo tal za postavitev skladišča, gostota naselitve na določenem območju ipd. GIS ne odgovarja zgolj na enostavna vprašanja, ki se tičejo pozicije, pač pa kombinira najrazličnejše podatke, tako prostorske kot neprostorske (tematske), zato so geografski podatki postali osnova za kvalitetno odločanje.

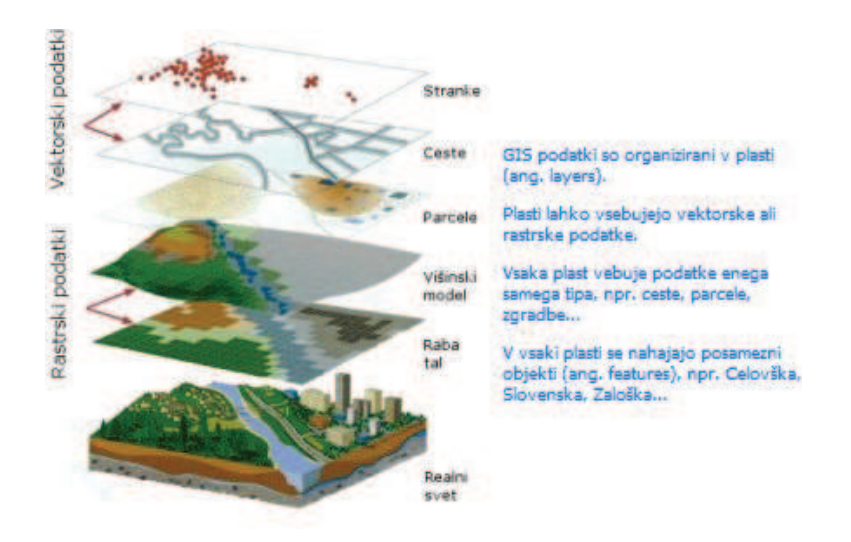

Slika 7.1: Rastrski in vektorski podatki

Vir: [9]

## **7.2 O programskem orodju**

Quantum GIS (QGIS) je uporabniku prijazen odprtokodni geografski informacijski sistem (GIS) z licenco GNU General Public License. QGIS je uradni projekt odprtokodne geoprostorske organizacije (OSGeo). Deluje na različnih platformah - Linux, Unix, Mac OSX in Windows ter podpira številne vektorje, rastre, podatkovne baze, formate in funkcionalnosti. Podpira tudi številne formate, kot so vektorski (knjižnica OGR – *shapefiles ESRI*, MapInfo SDTS in GML), rasterski formati, ki jih podpira GDAL, GRASS lokacije, spletni podatki, skladni z WMS ali WFS. Programsko orodje omogoča kreiranje kart in interaktivno raziskovanje prostorskih podatkov z uporabniku prijaznim grafiˇcnim vmesnikom. GUI *(Graphic User Interface)* zajema veliko koristnih orodij: urejanje atributov, prostorski zaznamki, funkcija oznaˇcevanja, spremembe vektorskih in rastrskih simbiologij, prepoznavanje funkcij, shranjevanje in obnavljanje projektov itd. Kreiranje, urejanje in izvoz prostorskih podatkov poteka z uporabo digitalizacije orodij za GRASS in *shapefile* formatov, GPS orodja za uvoz in izvoz GPX formata in pretvorbo drugih oblik.

GIS je zbirka programske opreme, ki uporabniku omogoča ustvarjanje, vizualizacijo, poizvedbe in analizo geoprostorskih podatkov. Program je uradno začel delovati maja 2002. Idejo so zasnovali le nekaj mesecev prej, ko je Gary Sherman pričel z iskanjem pregledovalnika GIS za Linux, ki bi bil hiter in bi

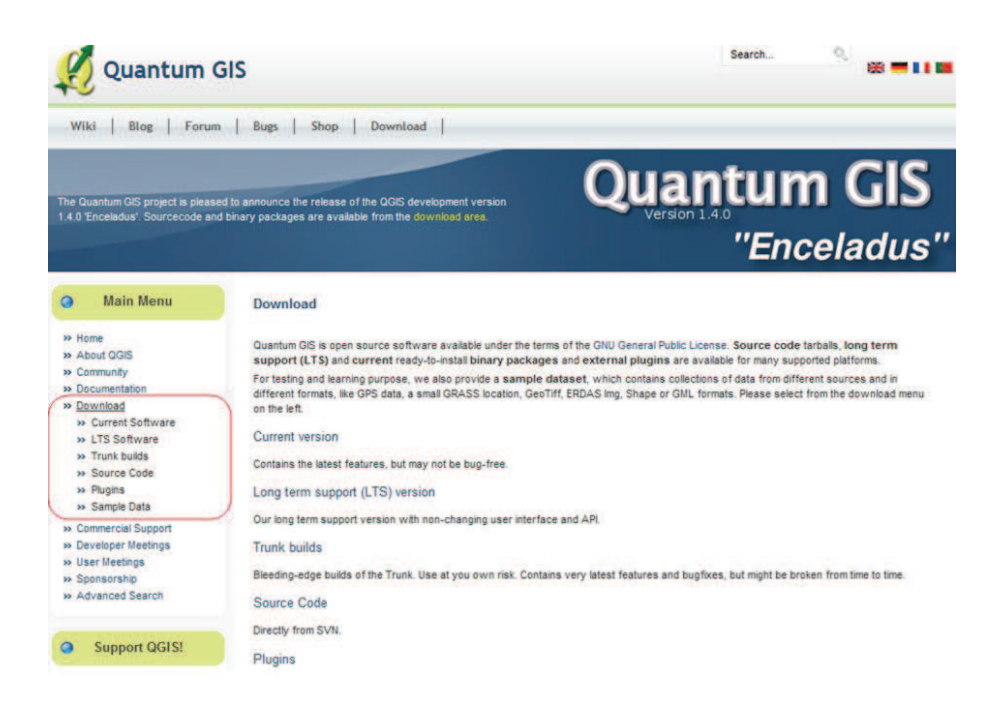

Slika 7.2: Namestitev programa – 1. del

podpiral široko paleto shranjenih podatkih.

## **Prenos in namestitev**

Programsko orodje Quantum GIS prenesemo s spletne strani ponudnika programskega orodja QuantumGIS [44]; pod razdelkom *Download* na levi strani. Po odprtju *Download* se na desni strani izpiše več možnosti, izmed katerih izberemo *Current version*. Uporabniki operacijskega sistema Ubuntu ga enostavno poiščejo, prenesejo in namestijo preko programskega središča Ubuntu oz. preko Upravljanja paketov Synaptic.

Ob izbiri dane možnosti se pojavi naslov *LTS Software*, kjer so na voljo posamezne verzije programskih orodij, ki jih lahko namestimo. Izberemo verzijo, primerno za operacijski sistem, ki ga uporabljamo (Windows, Ubuntu...) (glej Sliko 7.3).

Po uspešni namestitvi programskega orodja, se na namizju izrišejo številne ikone. Za zagon kliknemo zeleno ikono Q.

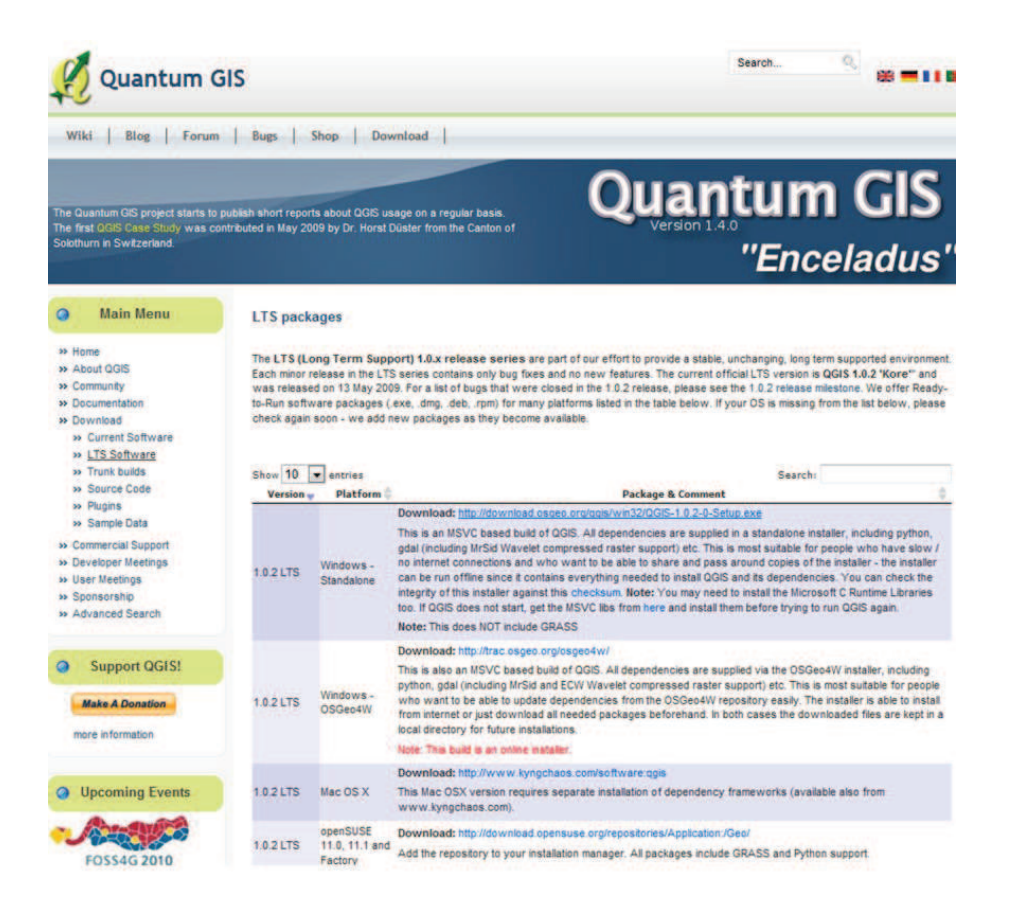

Slika 7.3: Namestitev programa – 2. del

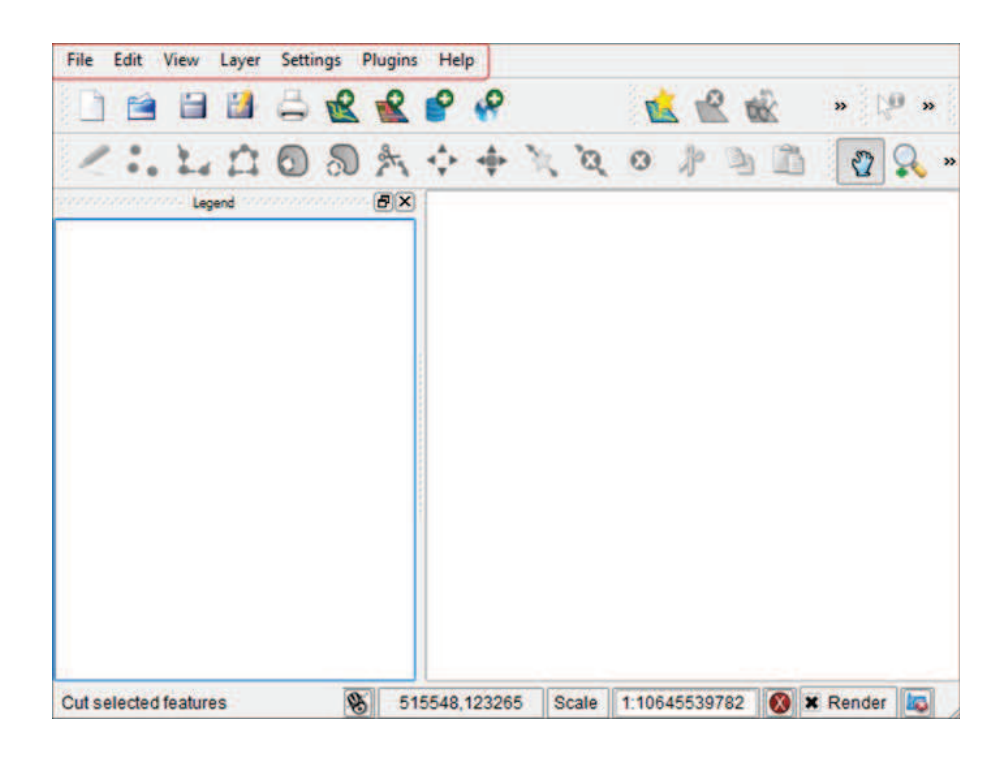

Slika 7.4: Programsko okno

### **Programsko okno**

Programsko okno Quantum GIS v menijski vrstici ponuja sedem razdelkov (glej Sliko 7.4).

Razdelek *File* omogoˇca odpiranje novega dokumenta *(New Project)*, na voljo je tudi možnost odpiranja že shranjenih projektov oz. dokumentov *(Open Project)*. Dokument lahko shranimo na želeno mesto *(Save Project, Save Project As)*, ga natisnemo *(Print Composer)* ali zapremo *(Exit)*.

Razdelek *Edit* podrobneje opišemoi pri konkretnem delu na projektu. Razdelek *View* omogoča povečanje slike na projektu in ostale možnosti, ki so na voljo v orodni vrstici. Razdelek *Layer* omogoča dodajanje posameznih vektorskih, rasterskih, POSTGIS in WMS slojev *(Add Vector Layer, Add Raster Layer, Add PostGIS Layer, Add WMS Layer)*. V tem razdelku imamo še možnost odpreti atributno tabelo *(Open Attribute Table)*, pregled lastnosti *(Properties)* itd. (glej Sliko 7.5).

| File<br>Edit<br>View<br>Laver                                     | <b>Settings</b>                       | View<br>Layer                                                                                                    | <b>Settings</b>                | Plugins                       | Layer     | <b>Settings</b>                                                                                                    | Plugins                                                       | Help |             |
|-------------------------------------------------------------------|---------------------------------------|----------------------------------------------------------------------------------------------------|--------------------------------|-------------------------------|-----------|----------------------------------------------------------------------------------------------------|---------------------------------------------------------------|------|-------------|
| <b>New Project</b><br>Open Project<br><b>Open Recent Projects</b> | $Ctrl + NI$<br>$Ctrl + O$             | Pan Map<br>Zoom In<br>Zoom Out                                                                                                    |                                | $Ctrl++$<br>$Ctrl + -$        |           | New Vector Layer<br>Add Vector Layer<br>Add Raster Layer                                                                        |                                                               |      | N<br>v<br>R |
| Save Project<br>Save Project As<br>Save as Image                  | $Ctrl + S$<br>Ctrl+Shift+<br>$Ctrl+I$ | п.<br><b>Select Features</b><br><b>Identify Features</b><br>Measure Line<br>Measure Area                                                                                             |                                | M<br>J.                       | ٩         | Add PostGIS Layer<br>Add WMS Layer                                                                                              |                                                               |      | D<br>W      |
| <b>Print Composer</b><br><b>O</b> Exit                            | $Ctrl + P$<br>$Ctrl + Q$              | Zoom Full<br>Zoom to Layer<br><b>Zoom to Selection</b><br>Zoom Last<br>e<br><b>Zoom Actual Size</b><br><b>Map Tips</b><br>New Bookmark<br><b>Show Bookmarks</b><br>蹮<br>Refresh<br>⊙ |                                | F<br>$Ctrl + J$               |           | <b>Open Attribute Table</b><br><b>Toggle editing</b><br>Save as Shapefile<br>Save Selection as Shapefile<br><b>Remove Layer</b> |                                                               |      | $Ctrl + D$  |
|                                                                   |                                       |                                                                                                    |                                | $Ctrl + B$<br>8<br>$Ctrl + R$ | tik.<br>ø | Properties<br><b>Add to Overview</b>                                                                                            | <b>Add All to Overview</b><br><b>Remove All From Overview</b> |      |             |
|                                                                   |                                       | Panels<br><b>Toolbars</b>                                                                                                    | <b>Toggle Full Screen Mode</b> | ٠<br>٠                        | Q<br>۰    | <b>Hide All Layers</b><br><b>Show All Layers</b>                                                                                |                                                               |      | н<br>s      |

Slika 7.5: Menijska vrstica – 1. del

## **Rastrski podatki**

Ena izmed vrst geoprostorskih podatkov so *rastrski podatki* ali preprosto *"raster"*. Najbolj enostaven način prepoznanih oblik rastrskih podatkov so digitalni satelitski posnetki oz. zračni posnetki in digitalni modeli nadmorskih višin. Raster je mreža, ki jo sestavljajo celice oz. posnetki in slikovne pike. Vsaka celica ima številčno vrednost in določene geografske velikosti (npr. 30x30 m). Prekrivanje različnih rastrov se uporablja za predstavitev slik z več kot eno vrednostjo barve (npr. en raster za vsak sklop je rdeˇce barve, nato zelene, modre itd.). Vse skupaj omogoča barvno sliko. Rastri z manjšimi celicami so podrobneje opredeljeni, vendar zasedejo bistveno več prostora. Trik je najti pravo ravnovesje med velikostjo celic za skladiščenje in velikostjo celic za analitične in druge namene.

## **Vektorski podatki**

Tudi vektorski podatki se uporabljajo v geoprostorski aplikaciji. V najpreprostejšem smislu, so vektorji način opisovanja lokacij z uporabo niza koordinat. Vsako usklajevanje se nanaša na opis lokacij z uporabo sistema x in y vrednosti. Obstajajo različni načini, ki predstavljajo dane geografske koordinate, kar je odvisno od namena dela.

| Plugins<br>Help<br><b>Settings</b> | <b>Plugins</b><br>Help | Help                                                               |  |  |  |
|------------------------------------|------------------------|--------------------------------------------------------------------|--|--|--|
| <b>Project Properties</b>          | Fetch Python Plugins   | <b>Help Contents</b>                                               |  |  |  |
| <b>Custom CRS</b>                  | Manage Plugins         | QGIS Home Page<br>$Ctrl + H$<br><b>Check Qgis Version</b><br>About |  |  |  |
| Options                            | <b>Python Console</b>  |                                                                    |  |  |  |

Slika 7.6: Menijska vrstica – 2. del

|  |  |  |  |  |  |  | IBBBB <b>RRPP &amp;R&amp;QQ + PREMBDRR</b> |  |  |  |  |
|--|--|--|--|--|--|--|--------------------------------------------|--|--|--|--|
|  |  |  |  |  |  |  |                                            |  |  |  |  |

Slika 7.7: Orodna vrstica

Vektorski podatki se pojavljajo v treh oblikah:

- točke usklajevanje le teh  $(xy)$  predstavlja diskretne geografske lokacije;
- linije več koordinat nanizanih skupaj  $(x1y1, x2y2, x3y4...xnyn)$  v določenem vrstnem redu, imajo določeno dolžino in število vrstic z določeno smerjo - tehnično gledano je vrstica en par med seboj povezanih koordinat;
- mnogokotnik vrstice so nanizane skupaj z več kot dvema točkama, zadnja točka je na enaki lokaciji kot prva, ključna lastnost je, da so znotraj njih določena območja.

Sledijo meniji Nastavitve *(Settings)*, Priključki *(Plugins)* in Pomoč *(Help)*. V meniju *Help* obstaja možnost podrobnejšega pregleda programa *(Help Contents)*, do katerega dostopamo tudi preko tipke F1. Odpremo lahko QGIS spletno stran *(QGIS Home Page)* in pogledamo katere verzije programa so na voljo *(Check Qgis Version)* (glej Sliko 7.6).

Orodna vrstica vsebuje ukaze s pomočjo katerih ustvarjamo projekt. Na voljo imamo možnost odpiranja novih in že shranjenih dokumentov, ostalih dokumentov, tiskanje, dodajanje in ustvarjanje novih slojev, premikanje slojev ter izbiro ukazov, ki prikazujejo atributno tabelo (glej Sliko 7.7).

Na voljo je še orodna vrstica s pomočjo katere oblikujemo posamezne scenarije. Možnost delovanja vrstice je pogojena s tem, da je delovanje omogoˇceno šele, ko s klikom na prvo ikono preklopimo na urejanje *(Toggle editing)* (glej Sliko 7.8).

 $2:1000A + KQ$  o  $R = 0.999Q$ 

Slika 7.8: Preklopi na urejanje

| Ministratvo za okolje in prostor<br>Agencija Republike Slovenije za okolje- |                                                        |                                                                                         |                                                                                  |       |        |                                                                                                    | Obvestita a<br>O agencii s<br>English a                  |  |  |  |  |
|-----------------------------------------------------------------------------|--------------------------------------------------------|-----------------------------------------------------------------------------------------|----------------------------------------------------------------------------------|-------|--------|----------------------------------------------------------------------------------------------------|----------------------------------------------------------|--|--|--|--|
| <b>JREME VOCE</b>                                                           | VARSTVO OKOLJA NARAVA PODIJERNE SPREMEMBE POTRESI ZRAK |                                                                                         |                                                                                  |       |        |                                                                                                    |                                                          |  |  |  |  |
| <b>ATLAS OKOLJA</b>                                                         | Ni opozoril                                            |                                                                                         |                                                                                  |       |        |                                                                                                    | <b>BLIŽNJICE:</b>                                        |  |  |  |  |
| <b>GIS SPLETNE</b><br><b>STORITVE</b>                                       |                                                        | sreda                                                                                   | <b><i><u>četrtek</u></i></b>                                                     | petek | sobota | nedelja                                                                                                    | · Razpisi<br>· Okoliski znaki                            |  |  |  |  |
| <b>EIONET V</b><br><b>SLOVENUI</b>                                          |                                                        |                                                                                         |                                                                                  |       |        |                                                                                                    | · Zadnji potresi<br>· Zanimivosti o                      |  |  |  |  |
| <b>KAZALCI OKOLJA</b>                                                       |                                                        | 12/23                                                                                   | 12724                                                                            | 13/26 | 14/24  | 14/26                                                                                                    | podnebiu<br>· Podatki e                                  |  |  |  |  |
| PODATKOVNI VIRI O<br><b>OKOLJU</b>                                          | <b>Novice</b>                                          |                                                                                         |                                                                                  |       |        |                                                                                                    | kakovosti zraka<br>· Javna naznanila<br>· EU sofinancira |  |  |  |  |
| <b>REGISTER</b><br><b>EMISLISKIH</b><br><b>KUPONOV</b>                      |                                                        | 17. juni 2010<br>Poročilo o okolju v Sloveniji 2009<br>Predstavitev gradiva bo 7.7.2010 |                                                                                  |       |        |                                                                                                    |                                                          |  |  |  |  |
| <b>IPPC NAPRAVE</b>                                                         |                                                        |                                                                                         | podłagi 106. in 107. člena Zakona o varstvu okolja (ZVO-1-UPB1) (Ur.) RS.        |       |        | Poročilo o okolju ministrstvo, pristojno za področje okolja, v sodelovanju z drugimi ministrstvi vsake 4 leta pripravi na | <b>POVEZAVE:</b>                                         |  |  |  |  |
| <b>/REMENSKI</b><br><b>PORTAL</b>                                           | 15. juni 2010                                          |                                                                                         |                                                                                  |       |        |                                                                                                    | - Bridging the Gap                                       |  |  |  |  |
| <b>OGROŽENE VRSTE</b>                                                       | Izzivi Slovenije na področju suš in degrađacije tal    |                                                                                         | 17. junij-svetovni dan boja proti dezertifikaciji in degradaciji tal-            |       |        |                                                                                                    | · E-uprava<br>· Evropska                                 |  |  |  |  |
| <b>INFORMACIJE O</b><br><b>VODAH</b>                                        |                                                        |                                                                                         | priložnosti je Agencija RS za okolje organizirala posvet o problematiki          |       |        | 17. junij obeležujemo svetovni dan Konvencije Združenih narodov o boju proti dezertifikaciji in degradaciji tal. Ob tej   | agencija za<br>okolje                                    |  |  |  |  |
| <b>S-ODPADIO</b>                                                            | 9. junii 2010                                          |                                                                                         |                                                                                  |       |        |                                                                                                    | · Ministrstvo za<br>okolje in prostor                    |  |  |  |  |
| <b>SLIKE OKOLJA</b>                                                         | Ob začetku kopalne sezone                              |                                                                                         | območjih potriujejo dobro kakovost vode iz preteklih let. saj so v letu 2009 vse |       |        | Prve analize kakovosti kopalnih voda v letošnjem letu na 26 merilnih mestih v obalnih naravnih kopališčih in kopalnih     | · Svetovna<br>meteorološka<br>otoanizacija               |  |  |  |  |

Slika 7.9: Spletna stran ARSO

## **Pridobitev slojev**

Za pričetek dela potrebujemo t.i. sloje, ki jih uvozimo v Quantum GIS. V namišljenem podjetju potrebujemo podatke o naravnih značilnosti, ki so prisotna na območju, katerega želimo izbrati za izgradnjo skladišča. S spletnega mesta Agencije RS za okolje - ARSO [1], izberemo možnost GIS spletne storitve (glej Sliko 7.9).

V oknu izberemo možnost *Vstop v WFS ARSO* (glej Sliko 7.10).

Klient deluje preko aplikacije Java, katero je potrebno predhodno namestiti. Ko je namestitev dokončana pričnemo z zagonom programa za pridobitev baze podatkov s strani ARSO. Prikaže se okno prikazano na Sliki 7.11.

V danem oknu izberemo možnost *Enostavni izvoz*, nakar za ažuriranje podatkov pritisnemo tipko *Osveži*. Pogledamo v meni *Sloj*, kjer so na voljo sloji, ki jih enostavno izvozimo glede na potrebe našega problema (glej Sliko 7.12).

V izbranem primeru najprej izvozimo sloj imenovan *Raziskave onesnaženosti tal Slovenije* (Slika 7.13). Iz okenca na levi strani (*Vsi stolpci*) izberemo tiste, ki jih želimo prenesti. V primeru, ko želimo prenesti vse, v sredinskem stolpcu

ARSO Metapodatkovni portal omogoča iskanje in brskanje po metapodatkovnih opisih, ki jih vodi Agencija za okolje.

- · Vstop v metapodatkovni portal
- · Uporabniška navodila

Centralna evidenca prostorskih podatkov(CEPP) prikazuje seznam obstoječih digitalnih prostorskih podatkov v Sloveniji. V njej si lahko ogledate metapodatke, ki jih vodi Geodetska uprava Republike Slovenije

• CEPP baza

#### Pridobivanje podatkov

Pri uporabi podatkov, ki so bili pridobljeni s pomočjo spletnih storitev, je potrebno navesti vir podatka: Agencija RS za okolje 1

#### **WFS ARSO**

WFS ARSO omogoča izvoz prostorskih podatkov v .shp ali .gml formatu (verzija 2.0). Za delovanje aplikacije morate imeti naloženo JAVA programsko opremo!

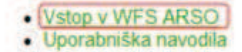

#### WFS vstopna točka

(prekopirate bližnjico http://gis.arso.gov.si/wfs?STORE=ARSOGIS v aplikacijo, kjer želite odpreti WFS)<br>Spletna objektna storitev Web Feature Service (WFS) omogoča na podlagi zahtevka preko spleta, pridobitev geografskih podatkov. Za izmenjavo podatkov uporablja na XML-ju temelječ GML format

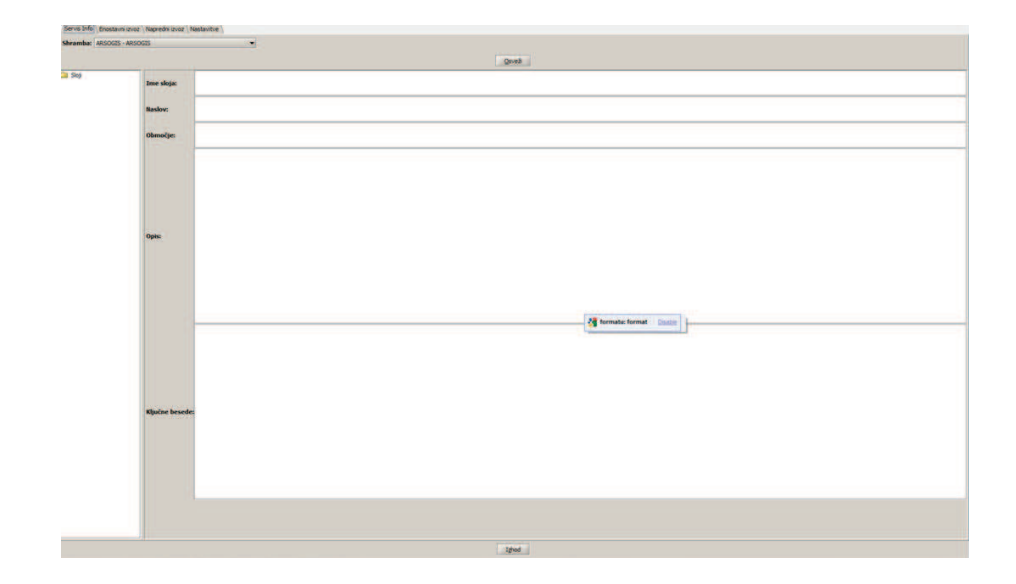

## Slika 7.10: Pridobivanje podatkov na WFS ARSO

## Slika 7.11: Agencija Republike Slovenije za okolje

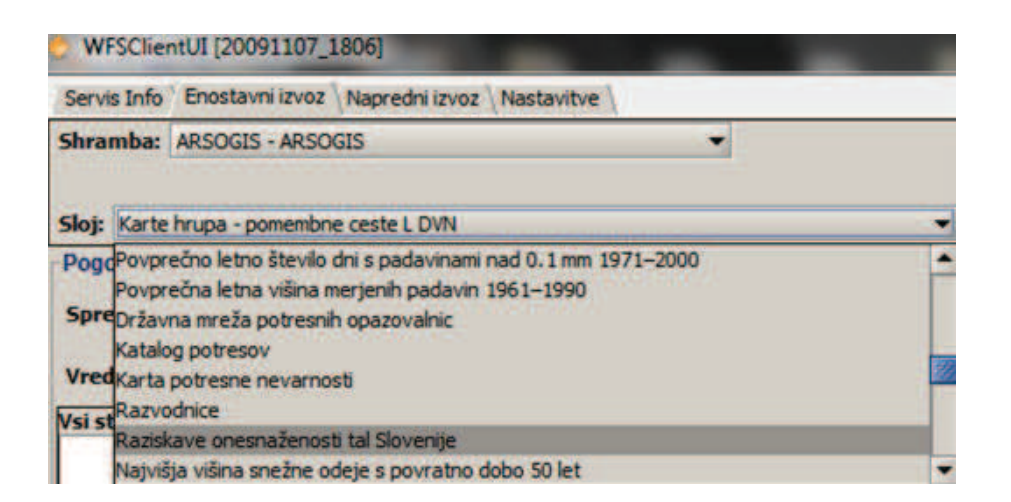

Slika 7.12: Enostavni izvoz WFSClient UI

izberemo tretjo možnost, ki je označena s tremi puščicami. V primeru, ko želimo prenesti zgolj eno ali dve kategoriji iz posameznega področja, pa le te izberemo posamezno, s klikom na enojno puščico. Če ugotovimo, da danega sloja ne potrebujemo, ga z nasprotno puščico iz desnega dela prenesemo nazaj v levo okence.

Spodaj levo se nahaja okence *Izhodni format*, kjer določimo format in koordinatni sistem. V meniju *Format* izberemo možnost *SHP-ESRI Shapefile*. Pri izbiri koordinatnega sistema so na voljo tri možnosti – GK, ETRS89 in WGS84.

GK koordinatni sistem je uzakonjen koordinatni sistem z uradnim imenom D-48. Geodetska uprava Republike Slovenije vodi državni koordinatni sistem Republike Slovenije, ki ga predstavljajo točke temeljne horizontalne mreže. Temeljne horizontalne točke vsebujejo več vrst geodetskih točk glede na natančnost njihovih koordinat in način njihove določitve - trigonometrične točke od I. do IV. reda, poligonometrične točke in navezovalne točke. Geodetske točke temeljne horizontalne mreže imajo podane koordinate v 5. meridianski coni Gauss-Krügerjeve ravninske projekcije, preslikane z elipsoida Bessel 1841, ki je orientiran glede na telo Zemlje v fundamentalni točki Hermannskogel z orientacijo na Hundesheimer Berg, ter višine v sistemu normalnih ortometričnih višin z izhodiščem v Trstu preračunano na raven fundamentalnega reperja Ruše. GPS sprejemniki merijo položaj v WGS84 *(World Geodetic System 1984)*, lahko pa jih nastavimo na Gauss-Krüegerjev, to je Bessel 1841.

ETRS89 koordinatni sistem *(European Terrestrial Reference System 1989)* je sodoben koordinatni sistem, ki je zamenjal obstoječega, kateri izhaja še iz ˇcasa Avstroogrske. Menjava sistema je bila potrebna, saj Gauss-Krüegerjev koordinatni sistem ni kompatibilen z GPS elipsoidom WGS84, zaradi česar je

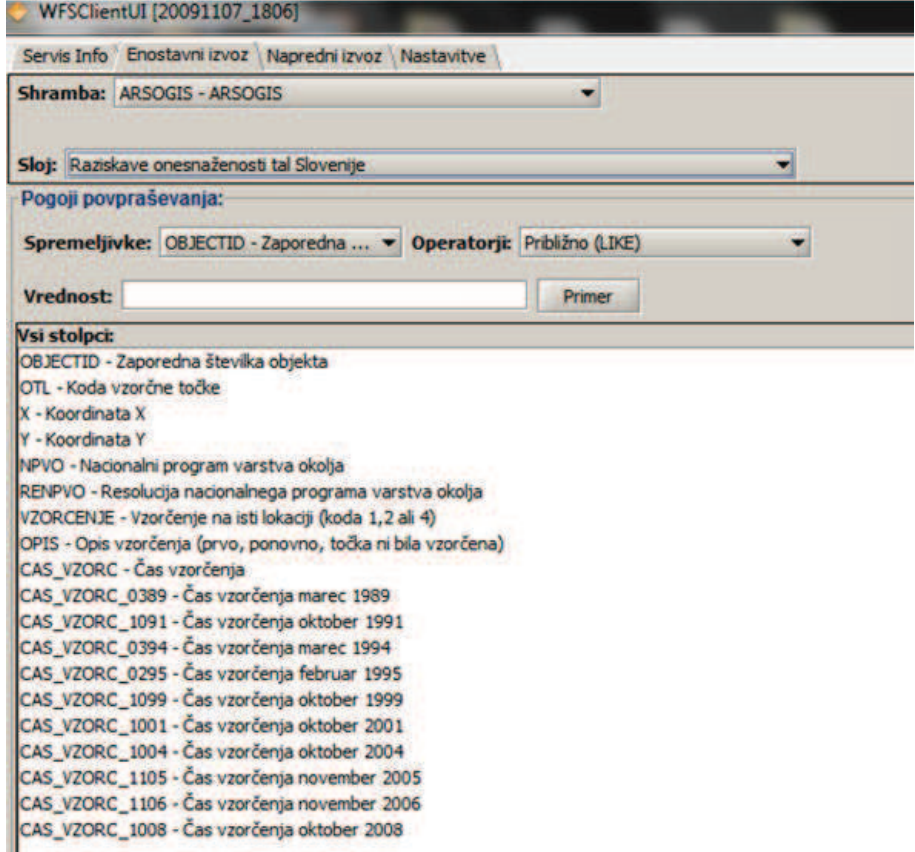

Slika 7.13: Izbira sloja

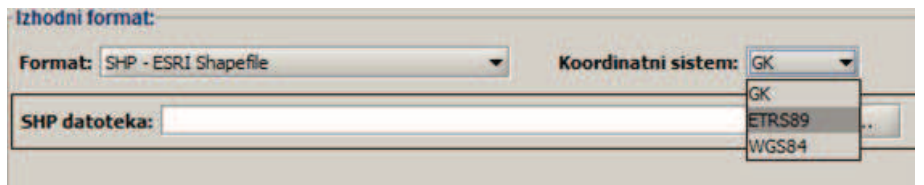

Slika 7.14: Izhodni format

posledično prihajalo do napak in deformacij pri pretvarjanju vrednosti med sistemi. Tako bodo v bodoče podatki, ki jih posreduje GPS naprava, uporabni tudi na bodočih koordinatnih kartah.

WGS84 koordinatni sistem je različica koordinatnega sistema (ang. *World* Geodetic System, slo. Svetovni geodetski sistem) iz leta 1984. Določa globalni referenčni okvir za Zemljo, uporaben je za geodezijo in navigacijo.

Pomembno je, da vemo v katerem koordinatnem sistemu imamo podane sloje. V primeru, ko potrebujemo zgolj sloje, ki so dostopni na spletnem strežniku ARSO,t izberemo kateri koordinati sistem želimo. V primeru, če s strani Mestne občine Celje (v nadaljevanju MOC) pridobimo sloje, ki so zapisani v GK koordinatnem sistemu, za pridobitev ostalih slojev iz ARSO izberemo GK koordinatni sistem. Pogost problem je nezmožnost spreminjanja koordinatnega sistema. V tem primeru izvedemo transformacijo podatkov iz danega v želeni koordinatni sistem. GK koordinatni sistem ni kompatibilen z GPS elipsoidom WGS84, zato so uvedli nov koordinatni sistem, imenovan ETRS89.

Pri delu ugotavljamo kompatibilnost podatkov s strani treh različnih inštitucij - Navteq podatki, podatki MOC in podatki ARSO. Navteq podatki so shranjeni v WGS84 koordinatnem sistemu; podatki pridobljeni od MOC so shranjeni v GK koordinatnem sistemu, podatki iz ARSO pa omogočajo izbiro med tremi možnostmi koordinatnih sistemov (vključen tudi koordinatni sistem ETRS89). Podatki iz ARSO in MOC so med sabo kompatibilni. Na isti sloj ni možno uvoziti Navteq podatkov, saj jih je potrebno predhodno transformirati in uskladiti z izbranim koordinatnim sistemom.

Posameznik, ki se ukvarja z dano problematiko lahko za pridobitev slojev zaprosi tudi posamezne inštitucije:

- DRSC Direkcija Republike Slovenije za Ceste (povprečni letni dnevni promet, prometni tokovi . . . );
- GURS Geodetska uprava Republike Slovenije (sloji hišnih številk, sloji naselij . . . );
- ARSO Agencija Republike Slovenije za okolje (raziskave onesnaženosti

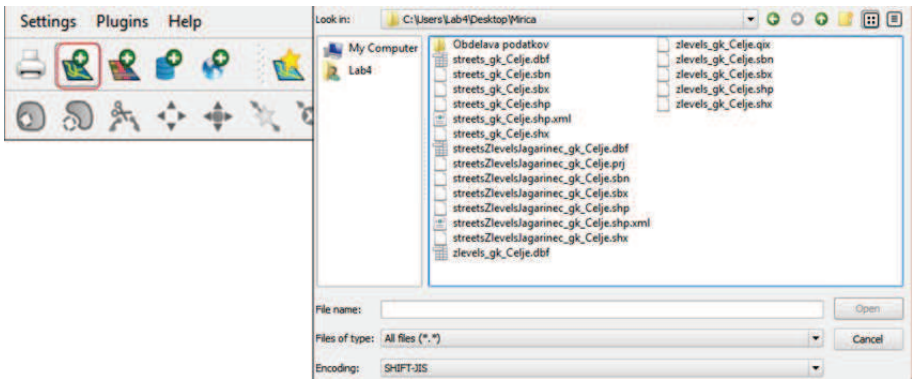

Slika 7.15: Dodajanje slojev

tal, hrup, poplave, potresi . . . .);

- SURS Statistični urad Republike Slovenije (statistični podatki);
- Občine ipd.

### **Dodajanje slojev**

Ko pridobimo želene sloje priˇcnemo z delom. V orodni vrstici izberemo možnost *Add Layers*, ki jo predhodno uvozimo v eno izmed datotek. V meniju izberemo datoteko z danimi podatki. Odpremo datoteko, v kateri imamo shranjene podatke v GK koordinatnem sistemu, navezujoč na MOC. Na voljo je več tipov datotek: *dbf., sbx., shp., xml. in shx*. Za dani primer je pomembna datoteka .dbf, katero odpremo z dvojnim klikom na dani dokument. Dokument lahko odpremo tudi izven programa, kjer se prikaže preglednica z danimi podatki (glej Sliko 7.15).

Po odprtju dane datoteko se na polju pojavijo ulice v MOC. Na levi strani odpremo legendo, ki jo ustvarimo pod razdelkom *View – Panels - Legend*. Ko želimo nadalje upravljati s podatki kliknemo legendo na levi strani in izberemo možnost Lastnosti (*Properties*) (glej Sliko 7.16).

Znotraj dane možnosti je na voljo šest menijev. V meniju Splošno *(General)* so zapisani osnovni podatki dane datoteke ter drugi podatki navezujoči na dani sloj (legenda sloja, sličice sloja ipd.) (glej Sliko 7.17).

Meni Simbiologija (Symbology) omogoča poljubno spreminjanje opcije posameznega sloja, stil linije *(Outline style)*, barvo (*Outline color*), poudarjenost linij *(Outline width)* itd. (glej Sliko 7.18).

Meni Metadata prikazuje številne podatke o rastrih, vključno s statistiko. Funkcija *Display Labels* v meniju *Labels* omogoča dodajanje podatkov danega

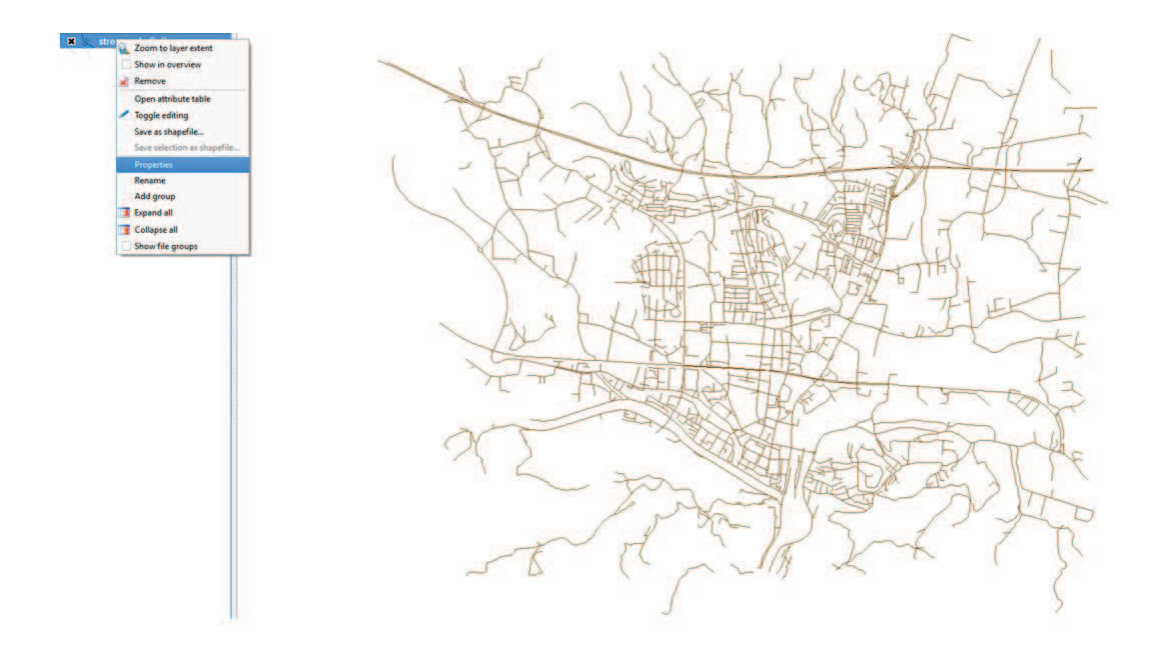

Slika 7.16: Prikaz lastnosti slojev

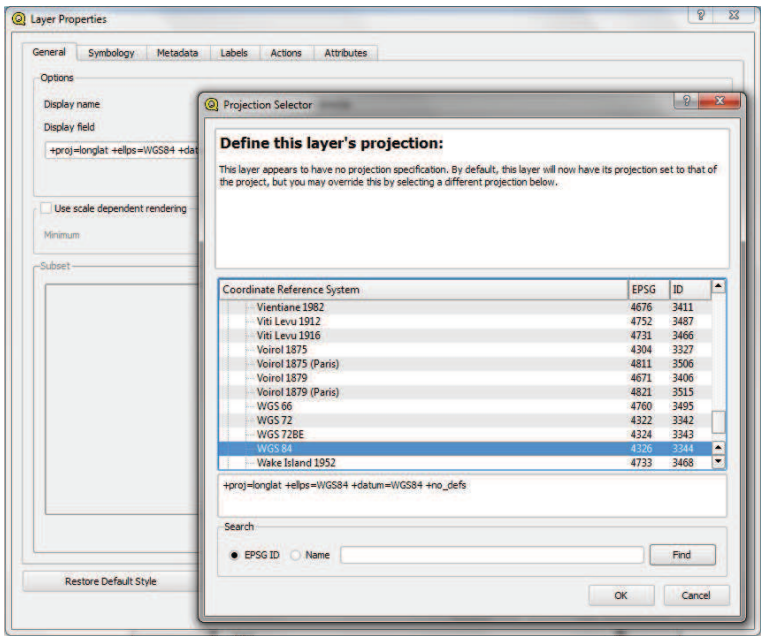

Slika 7.17: Properties - General

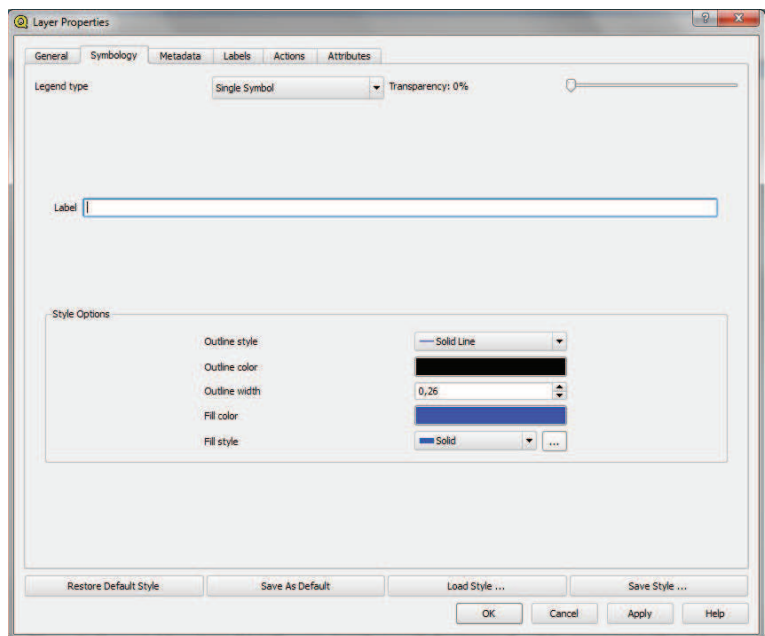

Slika 7.18: Properties - Symbologyl

sloja. V okencu Field containing label izberemo želeno področje za prikazan na določenem sloju, npr. ST-NAME pomeni, da se bodo na osnovnem oknu pojavila imena ulic (glej Sliko 7.19).

V meniju *Attributes* je zapisana tabela vseh podatkov doloˇcenega sloja (glej Sliko 7.20).

## **Problem**

S programskim orodjem Quantum GIS predstavimo tveganja, ki nastanejo pri izbiri skladiščne lokacije na območju MOC. Preučimo podatke pridobljene s strani ARSO, MOC in SURS-a. Na slikoven način prikažemo območje izgradnje skladišča z vsemi omejitvami in tveganji na danem območju. Na voljo so še številne baze podatkov - komunalne čistilne naprave, ekološko pomembna območja, hidrografska območja, industrijska odlagališča odpadkov, kategorizacija vodotokov, povprečna letna višina korigiranih

padavin, povprečna letna temperatura zraka, karte hrupa, opozorilna karta poplav, vodna dovoljenja, natura, hrup ipd. Za področje logistike je predvsem pomembna pridobitev podatkov, navezujočih na cestno omrežje, naselja, hišne številke ipd.

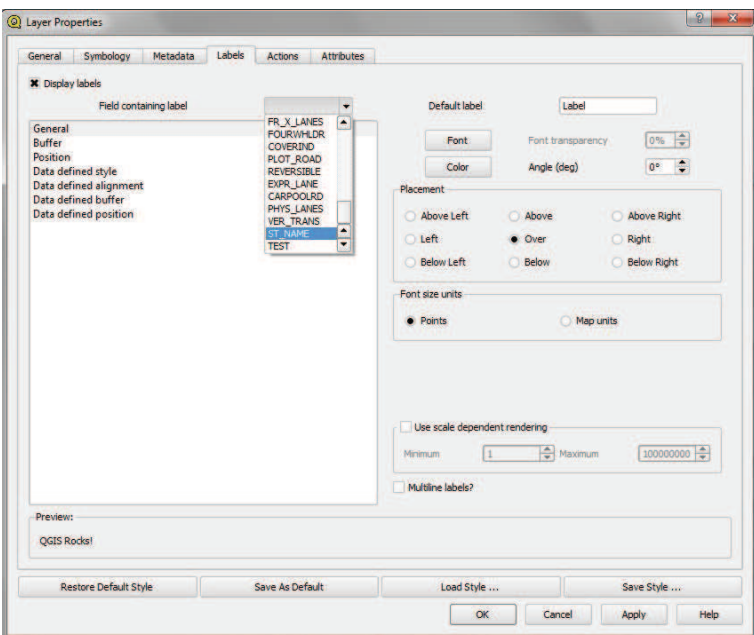

Slika 7.19: Properties - Labels

| General        |                | Symbology                    | Metadata       |                  | Labels              | Actions         | Attributes  |                          |            |                 |
|----------------|----------------|------------------------------|----------------|------------------|---------------------|-----------------|-------------|--------------------------|------------|-----------------|
|                | 国              | ◢                            |                |                  |                     |                 |             |                          |            |                 |
|                | id             | name                         | type           | length           | precision           | comment         | edit widget |                          | values     | ×               |
| $\mathbf{1}$   | $\overline{0}$ | LINK ID                      | Inte           | 10 <sub>10</sub> | $\overline{0}$      |                 | line edit   | ٠                        |            |                 |
| $\overline{2}$ | 1              | <b>FEAT_ID</b>               | Inte           | 10               | $\ddot{\mathbf{0}}$ |                 | line edit   | $\ddot{\phantom{0}}$     |            |                 |
| 3              | $\overline{2}$ | <b>ST LANGCD</b>             | String 3       |                  | $\overline{0}$      |                 | line edit   | ۰                        |            |                 |
| 4              | в              | NUM_STN                      | Inte $\vert$ 2 |                  | $\bullet$           |                 | line edit   | $\bullet$                |            |                 |
| 5              | $\overline{4}$ | ST_NM_PREF String 2          |                |                  | $\mathbf{0}$        |                 | line edit   | ٠                        |            |                 |
| 6              | 5              | ST_TYP_BEF String 30         |                |                  | $\mathbf{0}$        |                 | line edit   | ۰                        |            |                 |
| $\overline{7}$ | 6              | ST_NM_BASE String 35         |                |                  | $\overline{0}$      |                 | line edit   | ٠                        |            |                 |
| 8              | 7              | ST_NM_SUFF String 2          |                |                  | $\ddot{\mathbf{0}}$ |                 | line edit   | ۰                        |            |                 |
| 9              | 8              | ST_TYP_AFT String 30         |                |                  | $\overline{0}$      |                 | line edit   | ٠                        |            |                 |
| 10 9           |                | ST_TYP_ATT String 1          |                |                  | $\ddot{\mathbf{0}}$ |                 | line edit   | ۰                        |            |                 |
|                | 11 10          | ADDR_TYPE                    | String 1       |                  | $\bullet$           |                 | line edit   | ٠                        |            |                 |
|                | 12 11          | <b>L_REFADDR</b>             | String 10      |                  | $\ddot{\mathbf{0}}$ |                 | line edit   | ۰                        |            |                 |
|                | 13 12          | L NREFADDR String 10         |                |                  | $\bullet$           |                 | line edit   | ۰                        |            |                 |
|                | 14 13          | <b>LADDRSCH</b>              | String 1       |                  | $\mathbf{0}$        |                 | line edit   | ۷                        |            |                 |
|                | 15 14          | L ADDRFO                     | String 1       |                  | $\overline{0}$      |                 | line edit   | ٠                        |            |                 |
|                | 16 15          | <b>R REFADDR</b>             | String 10      |                  | $\overline{0}$      |                 | line edit   | $\overline{\phantom{a}}$ |            | $\frac{1}{\pi}$ |
|                |                |                              |                |                  |                     |                 |             |                          |            |                 |
|                |                | <b>Restore Default Style</b> |                |                  |                     | Save As Default |             |                          | Load Style | Save Style      |

Slika 7.20: Properties - Attributes

## **7.3 Uporaba**

Na podlagi pridobljenih podatkov celotne Slovenije pregledamo podatke o značilnostih občine, ki nas zanima. Na Sliki 7.21 je prikazana atributna tabela in karta števila prebivalcev celotne Slovenije. S klikom na posamezno lokacijo se obarva posamezna obˇcina, z dodatkom *labele JAN2010* pa se izpiše še število prebivalcev.

Na sloju MOC grafično prikažemo tamkajšnja naselja. V orodni vrstici izberemo možnost *Add Vector Layer* ter poiščemo bazo, kjer so le ta shranjena. Odpremo datoteko s končnico *.dbf*, nakar se izriše karta. Ob pogledu na atributno tabelo vidimo, da lahko posamezna naselja tudi ustrezno poimenujemo. To storimo tako, da v meniju danega sloja, kliknemo na levi miškin gumb, izberemo možnost *Properties* ter nato *label NA\_UIME*. Izberemo tisto naselje, ki nas v danem trenutku zanima. Izriše se karta, ki je prikazana na Sliki 7.22.

Ce v nadaljevanju sloja naselij ne potrebujemo veˇc, izberemo možnost ˇ *Remove*, ki omogoča, izbris sloja iz karte. Za nadaljnje delo uvozimo sloj cest MOC. V atributni tabeli izberemo podatke katere želimo, da se izpišejo na danem sloju. V danem primeru izberemo *label ST\_NAME*, kar na karti izpiše imena ulic (glej Sliko 7.23).

V nadaljevanju podrobneje pogledamo cestno omrežje v MOC, saj le ta omogoča boljšo orientacijo pri pregledovanju karte (glej Sliko 7.24).

Na podlagi pridobljenih slojev s strani MOC dodamo še sloje hišnih številk. Pomembno je da vemo, kje se nahaja največja kapaciteta ljudi, saj na območju goste naselitve ne bomo gradili skladišča. Poiskati moramo prostor, kjer nas to vrstni dejavnik ne ovira (glej Sliko 7.25).

Če bi namesto "krogcev" želeli imeti prikazane druge simbole, v meniju *Properties* izberemo *Symbology* (glej Sliko 7.26).

Namesto krogcev se izrišejo "hišice". Izbiramo lahko tudi samo barvo in velikost ikon (glej Sliko 7.27).

Ob pregledu celotnega zemljevida MOC pri sloju cest izberemo možnost, ki izpisuje imena cest, ulic in mest, saj takrat karta postane neberljiva. Slika 7.28 prikazuje stanovanjska naselja, posredno pa gostoto naselitve.

V nadaljevanju se osredotočimo na območje Teharja, saj je na danem območju gostota naselitve bistveno manjša, kot je na obmoˇcju samega mestnega jedra (glej Sliko 7.29).

Podrobneje preučimo še tveganja, ki so prisotna na območju, kjer želimo postavili skladišče. Slika 7.30 prikazuje zavarovana naravna območja (označena z rjavo barvo). Razvidno je, da se v okolici Teharja ne nahajajo tovrstna območja, torej ne obstajajo tveganja posega v zavarovana naravna območja.

Z namestitvijo sloja iz spletne strani ARSO za celotno Slovenijo prikažemo

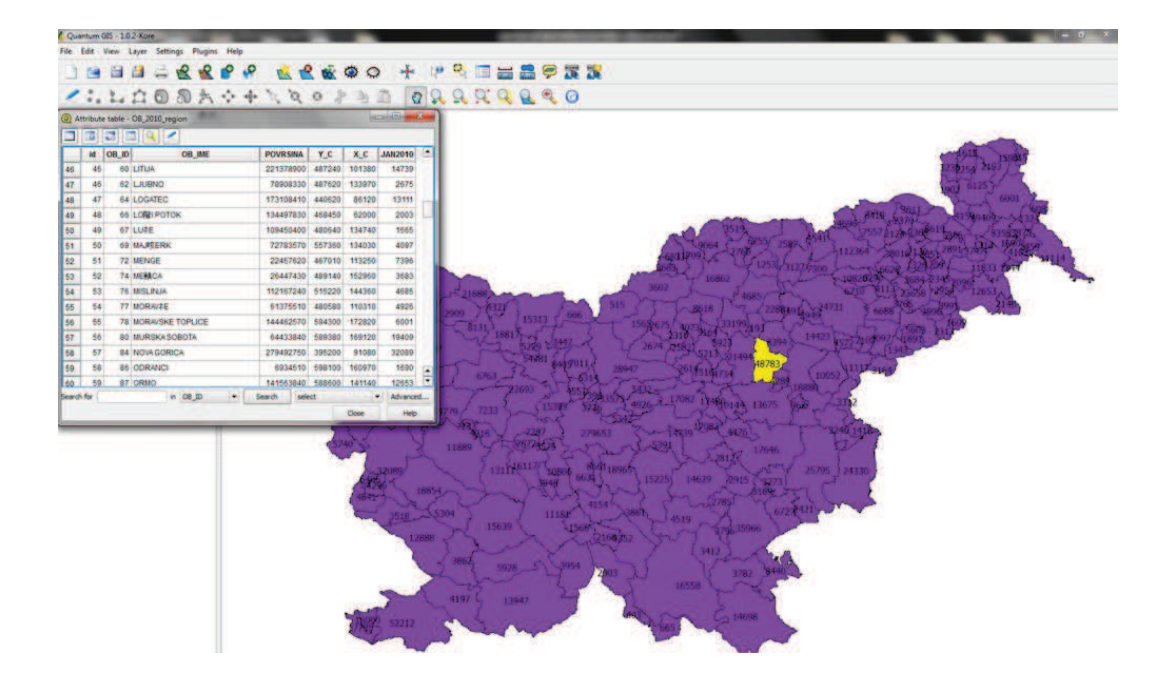

Slika 7.21: Število prebivalcev v MOC - januar 2010

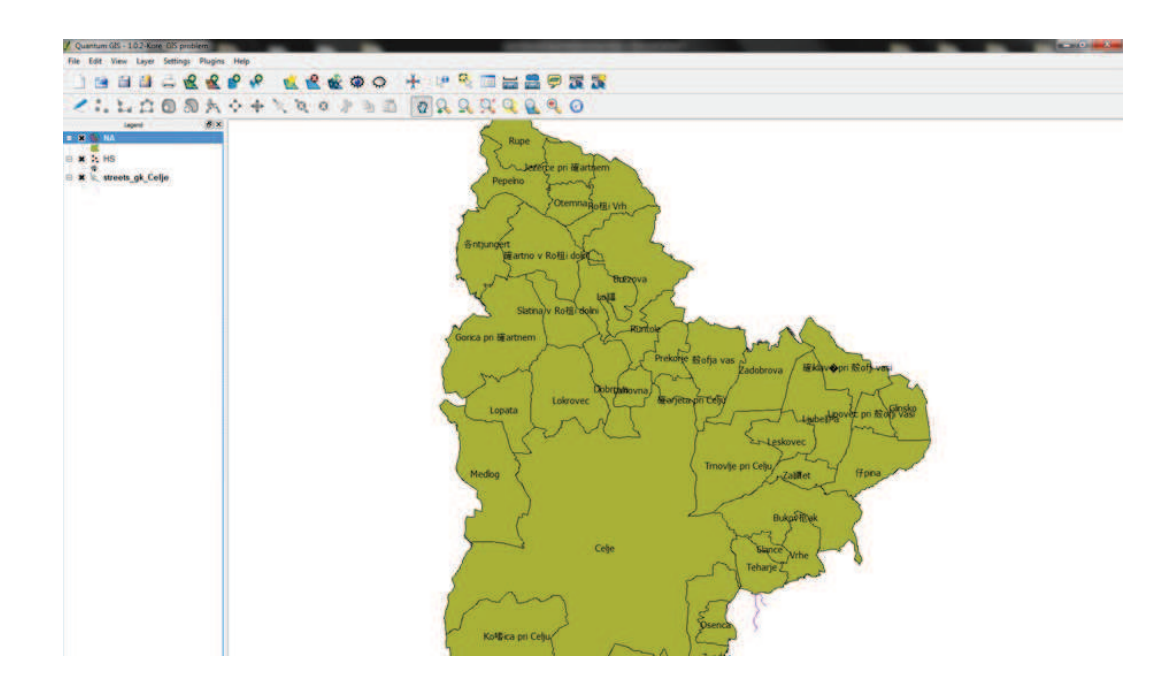

Slika 7.22: Naselja v MOC

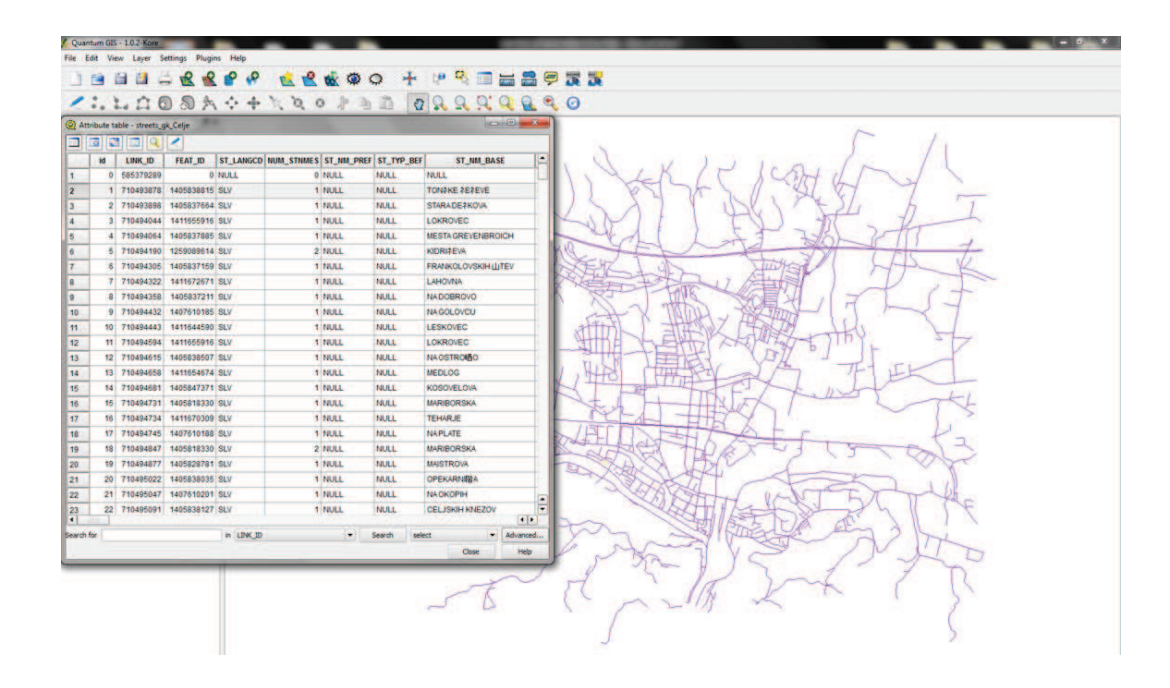

Slika 7.23: Pogled v atributno tabelo cest v MOC

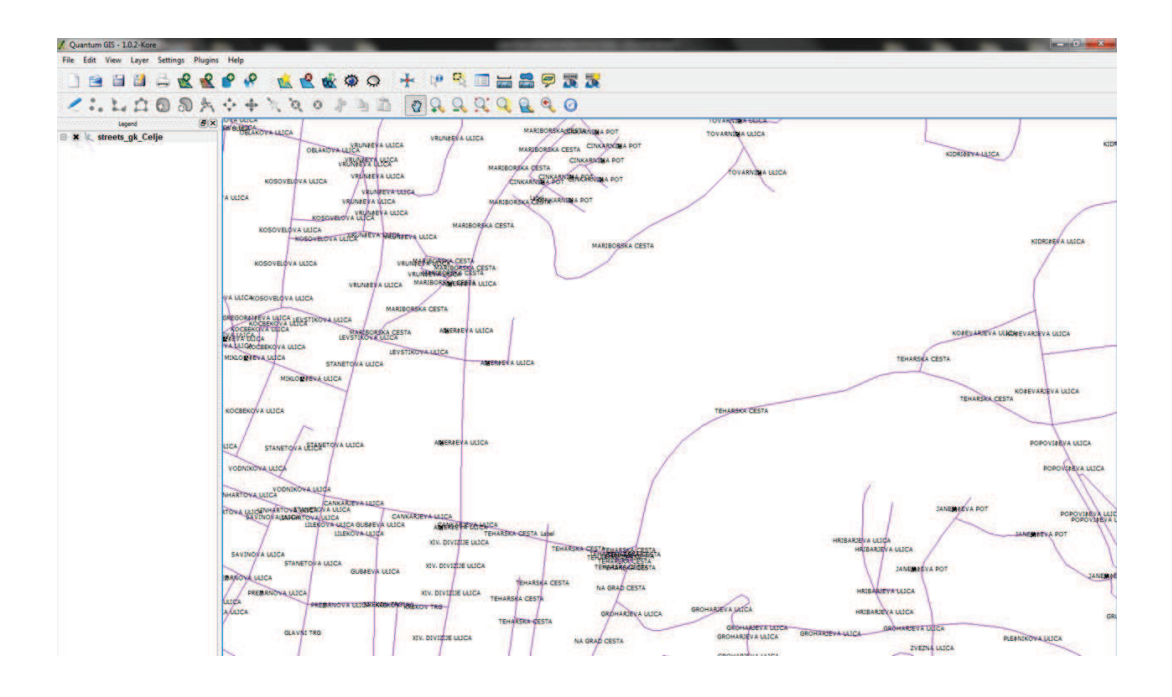

Slika 7.24: Dodajanja imena cest, ulic in poti

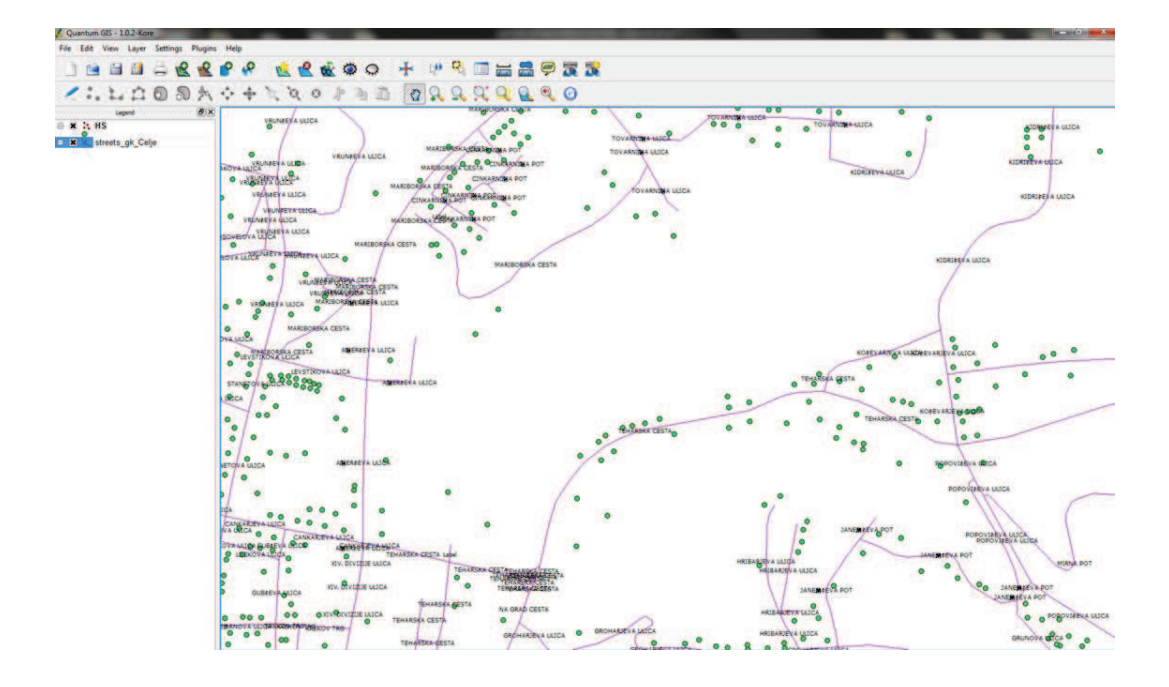

Slika 7.25: Dodajanja slojev hišnih številk

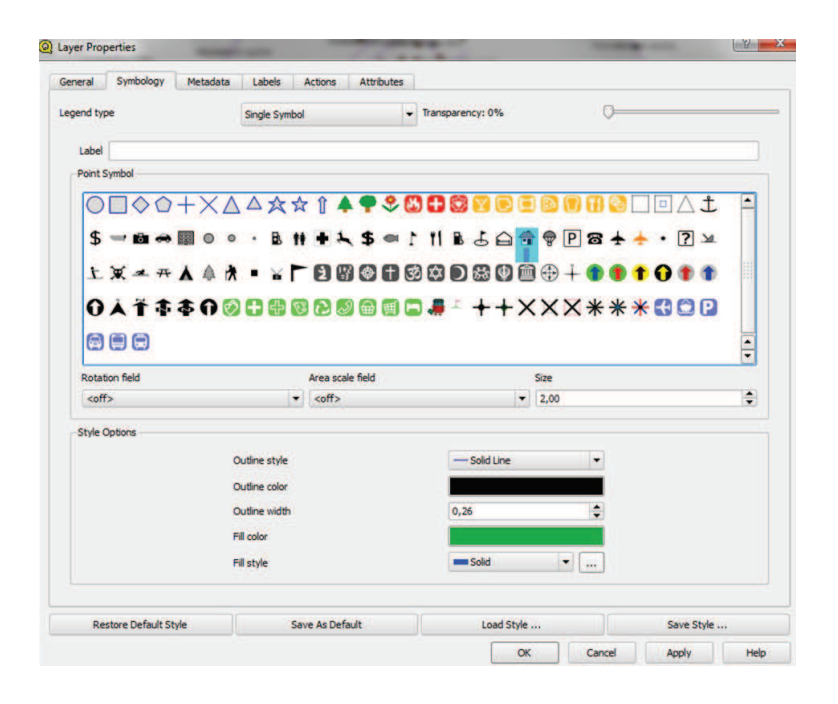

Slika 7.26: Spreminjanje oznak

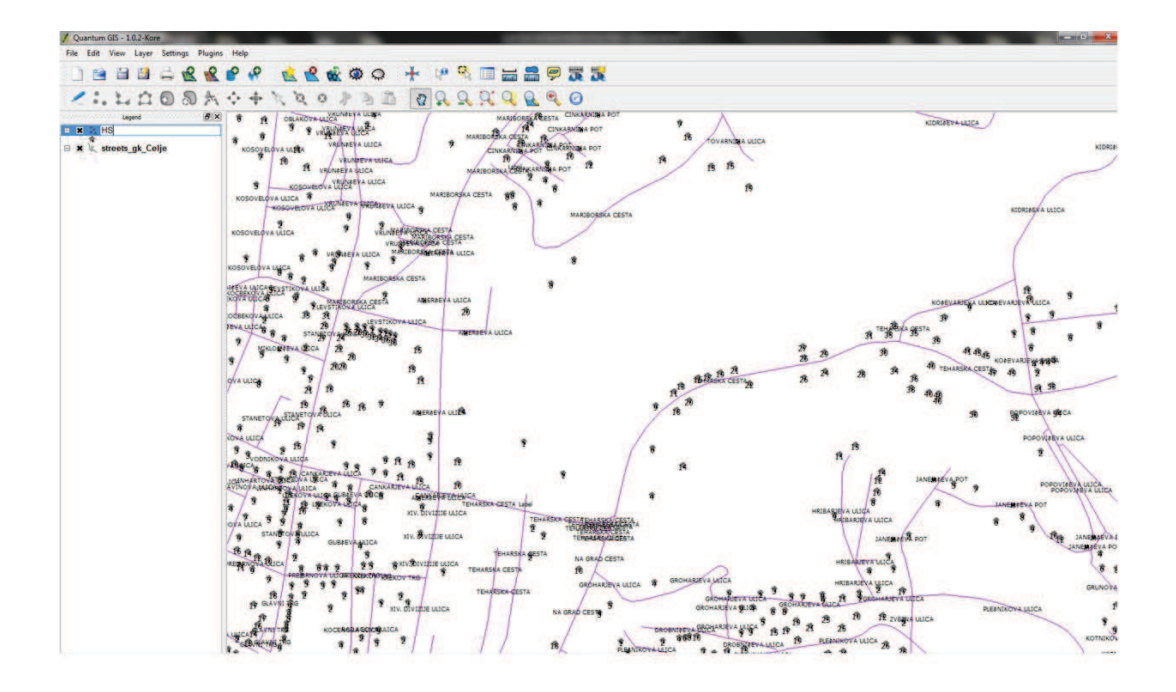

Slika 7.27: Dodajanje številk stanovanj

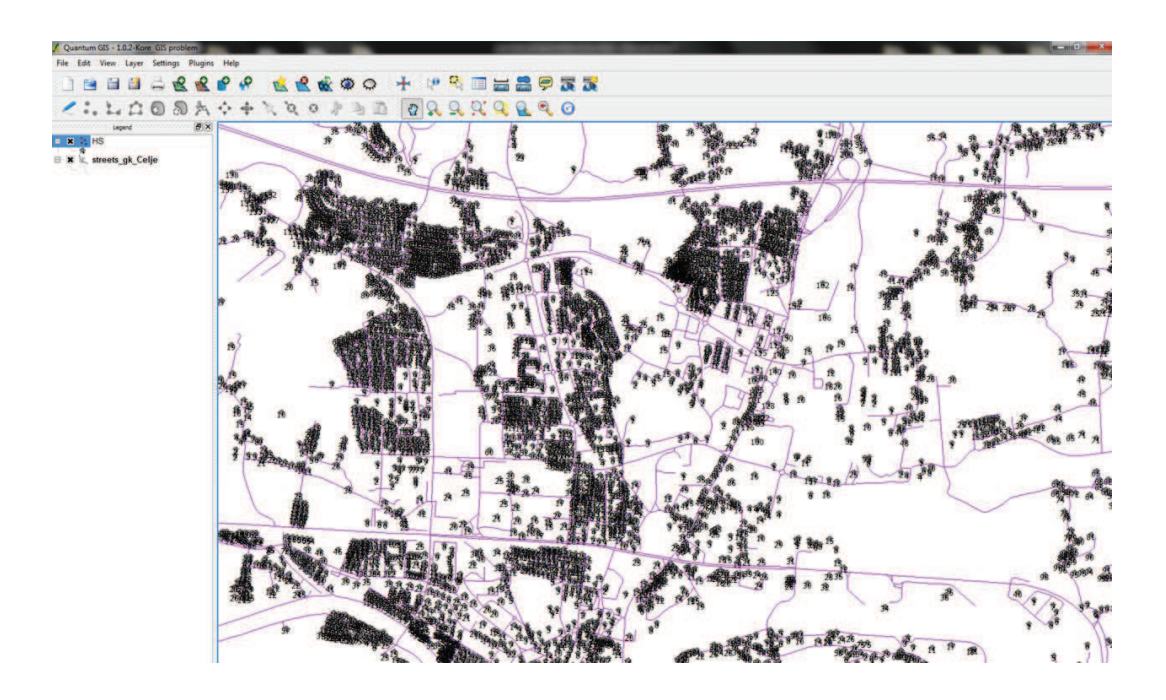

Slika 7.28: Gostota naselitve stanovanj

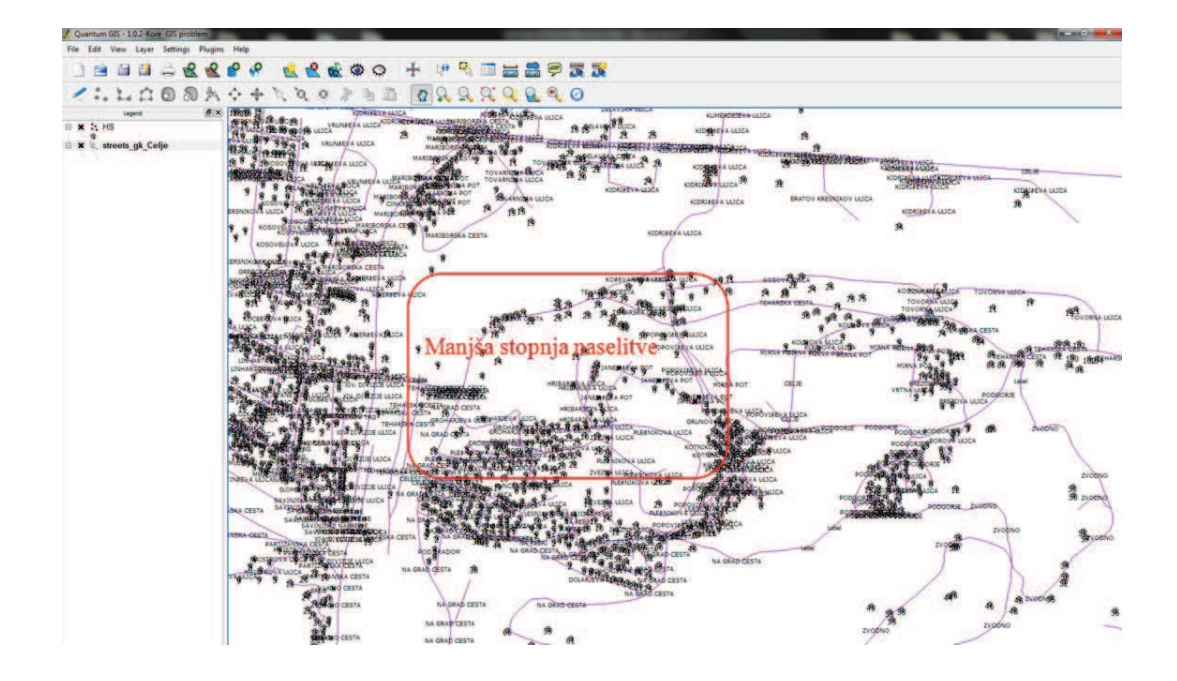

Slika 7.29: Stopnja naselitve v bližini Teharja

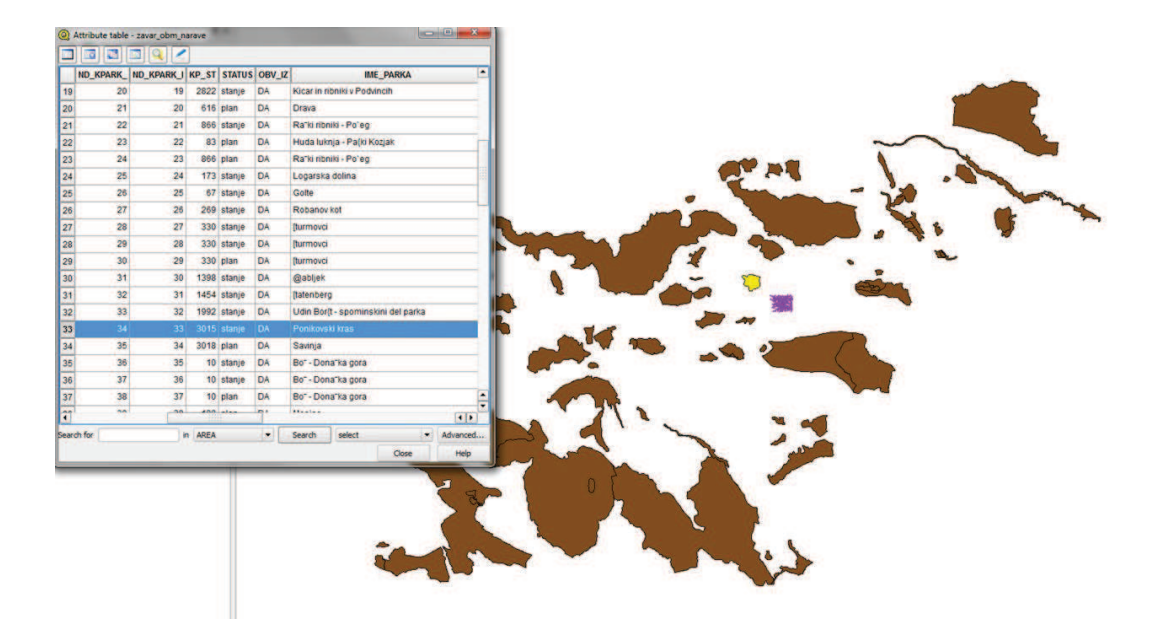

Slika 7.30: Zavarovana območja narave

ekološko pomembna območja (jame, doline, zatoke, jezera, doline, gore, potoke ipd.). V karto umestimo še pridobljene sloje iz MOC. S klikom na karto se približamo danemu območju in tako preverimo katera ekološko pomembna območja se nahajajo v bližini Teharja, kjer želimo zgraditi skladišče. Iz Slike 7.31 je razvidno, da se v celotni okolici MOC, ne nahajajo ekološko pomembna območja.

Eno izmed pomembnih tveganj so tudi hidrografska območja v okolici MOC oz. natanˇcneje v bližini Teharja. V atributni tabeli se nahaja hidrografsko območje Celjska Voglajna. S klikom nanjo se na karti obarva v rumeno barvo. V bližini izgradnje skladišča se nahajajo hidrografska območja, stopnjo tveganja pa preverimo še na podlagi drugih podatkov (glej Sliko 7.32).

Karta potresne nevarnosti Slovenije je karta projektnega pospeška tal za povratno dobo 475 let, ki je izdelana v skladu z zahtevami evropskega predstandarda Eurocode 8 (EC8). Uporablja se skupaj s slovenskim predstandardom Eurocode 8 - Projektiranje potresno odpornih konstrukcij, ki ga je izdal Slovenski inštitut za standardizacijo (2001). Ozemlje Slovenije je razdeljeno na območja, v katerih se potresna nevarnost v skladu z EC8 ne spreminja. Vrednosti projektnega pospeška tal so zato razvrščene v razrede, zgornja vrednost vsakega razreda pa je pripisana ustreznemu območju. Območje MOC zavzema vrednost projektnega pospeška, ki znaša 0,15. Glede na legendo se nahajajo vrednosti od 0 do 0,25 [g], kar pomeni, da MOC ni izpostavljena velikim potresnim nevarnostim (glej Sliko 7.33).

Pregledamo še karto potresnih nevarnosti skupaj s številom potresov v MOC. Na karto vstavimo podatke potresov *(Katalog potresov)*, kjer imamo možnost izbirati med posameznimi izpisi podatkov. Iz karte razberemo, da so se na območju MOC v okolici Medloga, leta 1982 stresla tla. Tla so se tresla še leta 1833 in 1906 na območju Lisc ter leta 1898 na Gradnikovi ulici. Stopnja tveganja ni visoka (glej Sliko 7.34).

Pomemben element, ki ga je prav tako potrebno upoštevati pri postavitvi skladišča je izpostavitev tveganju, ki ga povzroča delovanje vetra. Zanima nas torej, ali je območje Teharja izpostavljeno veliki stopnji tveganja tovrstnih dejavnikov. Na karto dodamo sloj ARSO *Projektne hitrosti vetra*. Atributna tabela prikazuje, da se območje Celja nahaja v tako imenovani Coni 1, kjer je hitrost vetra v povprečju od 20 do 30 m/s (glej Sliko 7.35).

Za podrobnejši pregled koliˇcine padavin dodamo sloj *Povpreˇcne letne višine* korigiranih padavin 1997-2000. Na območju MOC je v povprečju 1300 mm padavin na leto (glej Sliko 7.36).

Karta *Onesnaženosti zunanjega zraka* prikazuje območja onesnaženost zraka v Sloveniji. Obmoˇcje MOC se nahaja v coni SI 2, kar pomeni, da je delež SO2 med zgornjim pragom za ocenjevanje in mejno vrednostjo. Na karto dodamo še

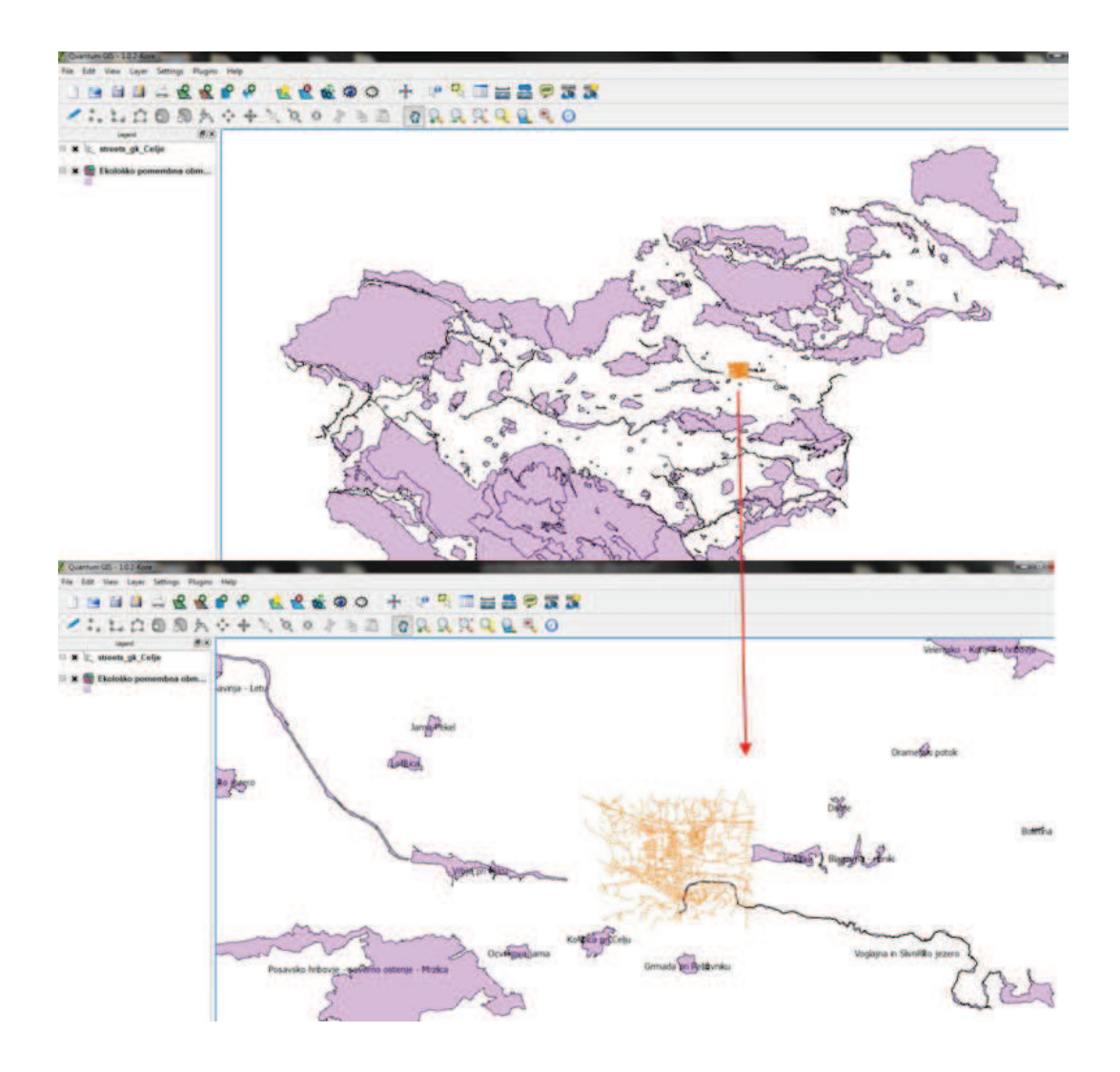

Slika 7.31: Ekološko pomembna območja

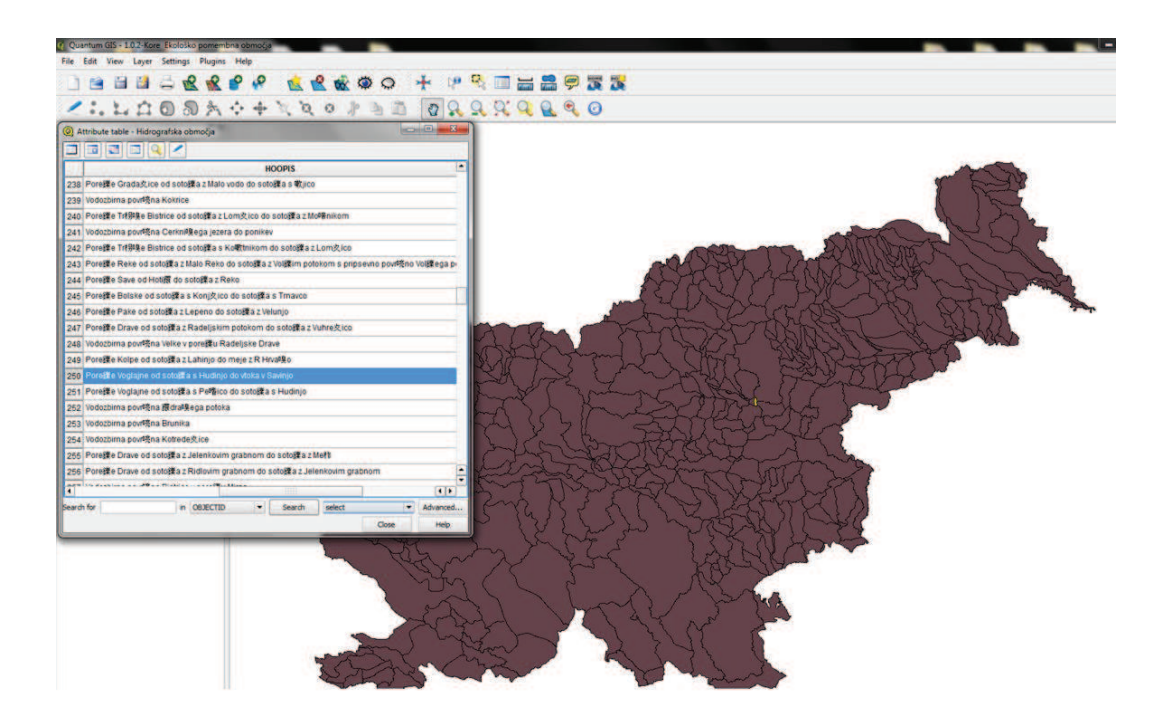

Slika 7.32: Hidrografska območja

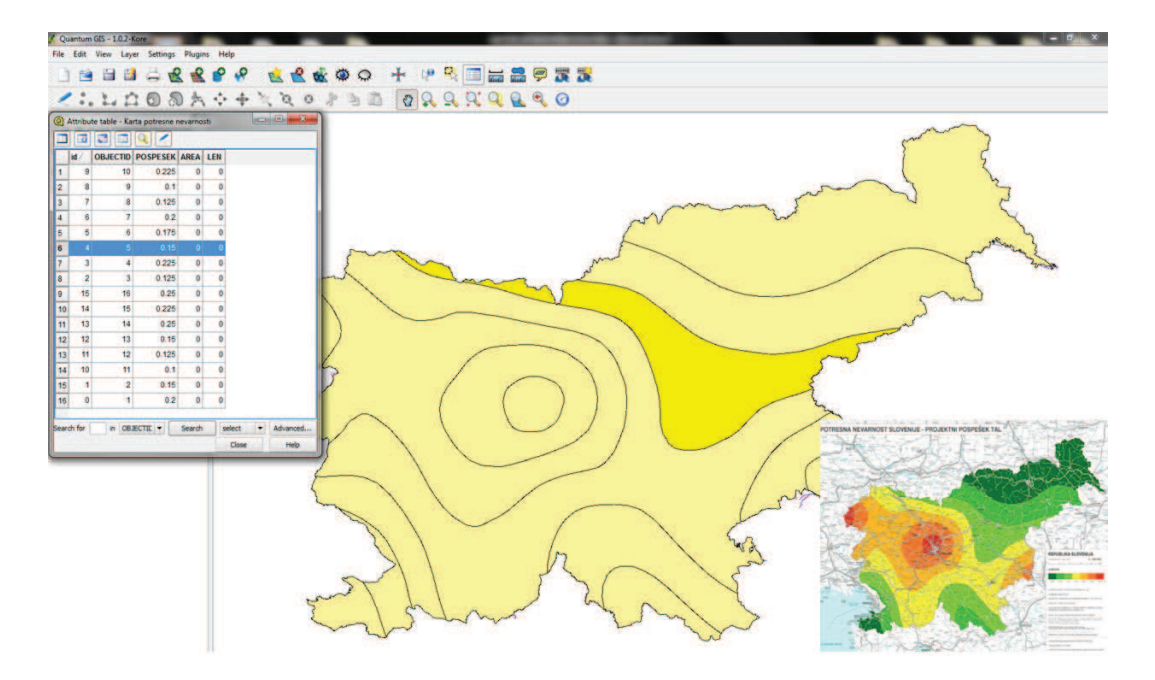

Slika 7.33: Karta potresne nevarnosti - projektni pospešek

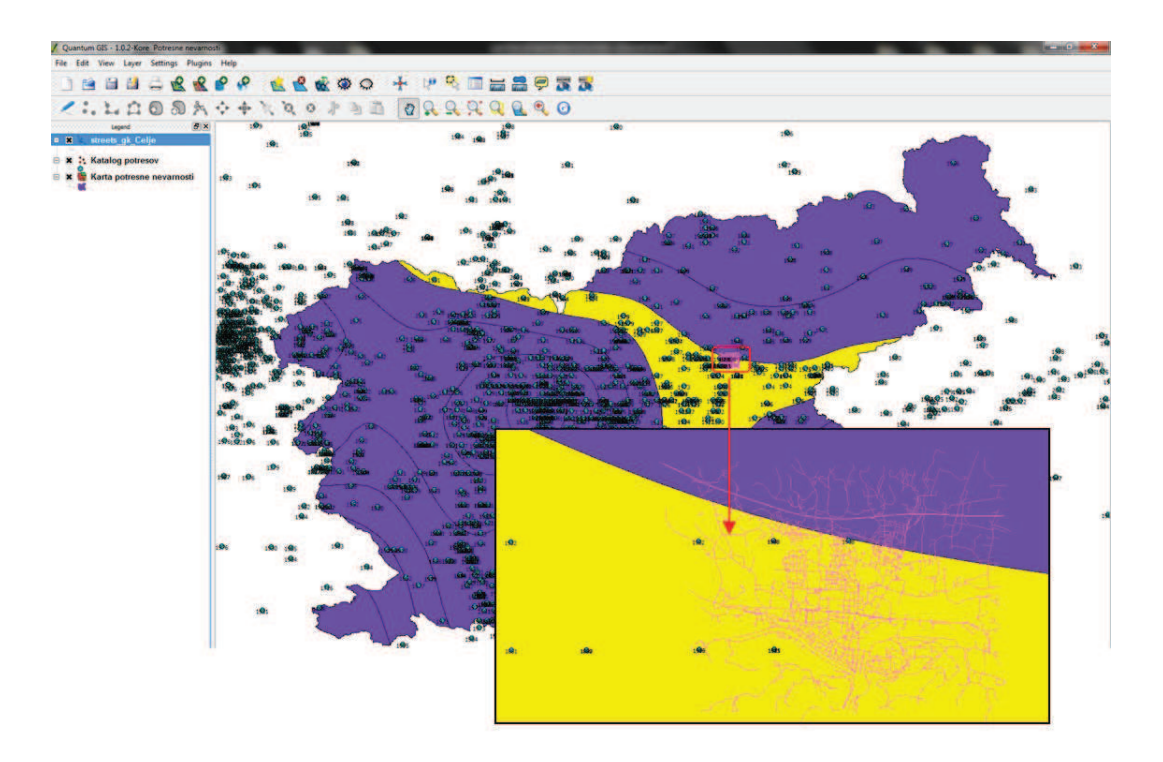

Slika 7.34: Karta potresne nevarnosti - splošno

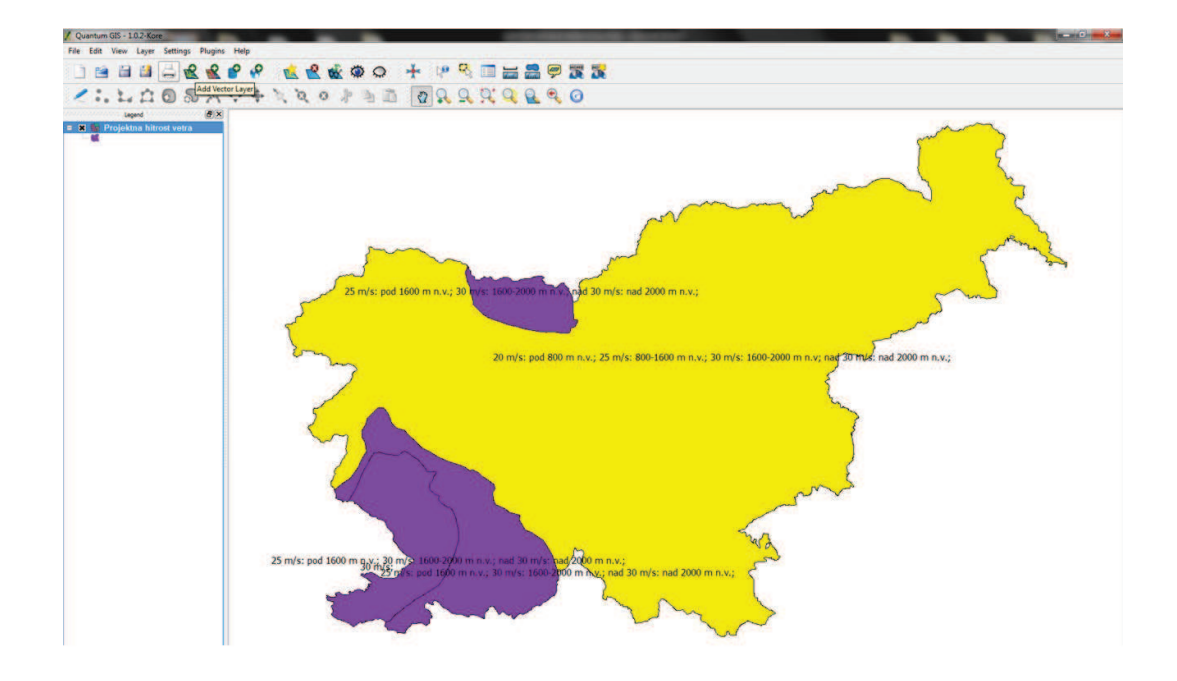

Slika 7.35: Hitrost vetra

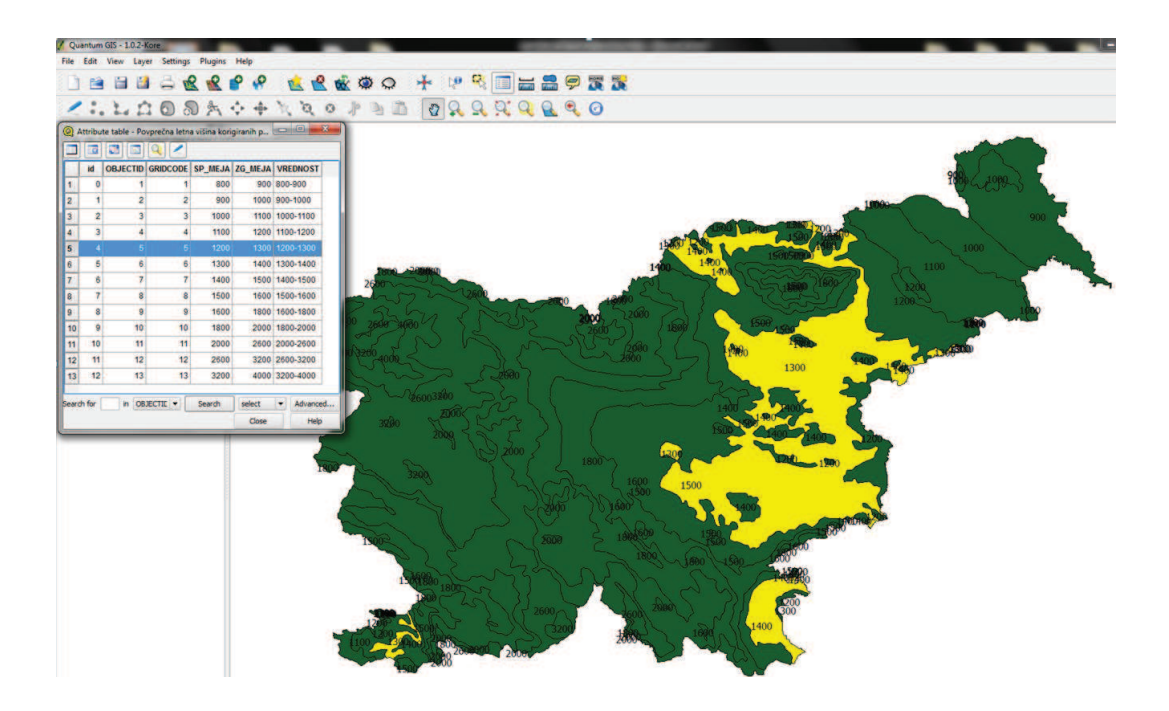

Slika 7.36: Povprečna letna višina korigiranih padavin

sloj izvedenih raziskav onesnaženosti tal Slovenije. Iz Slike 7.37 je razvidno, da so bile meritve opravljene tudi na območju MOC. Za podrobnejše informacije odpremo atributno tabelo z vsemi pripadajočimi podatki (Glej Sliko 7.38).

V nadaljevanju predstavimo tveganja, ki se nanašajo na poplavna območja v RS. S strani ARSO pridobimo podatke o katastrofalnih, pogostih in redkih poplavnih območjih. Na karto dodamo še sloje vodotokov v RS. Iz Slike 7.39 je razvidno, da se v bližini bodočega namišljenega skladišča na Teharju, nahaja pas redkega poplavnega območja (svetlo zelena barva). Tveganju pogostih (svetlo modra barva) in katastrofalnih (temno zelena barva) poplav na danem območju nismo izpostavljeni.

Za zaključek prikažemo še območje hrupa. S spletne strani ARSO pridobimo podatke o hrupu, ki ga povzroča železnica (temno zelena barva). Ugotovimo, da se območje Teharja nahaja na hrupnem območju - hrup povzroča železniški promet (glej Sliko 7.40).

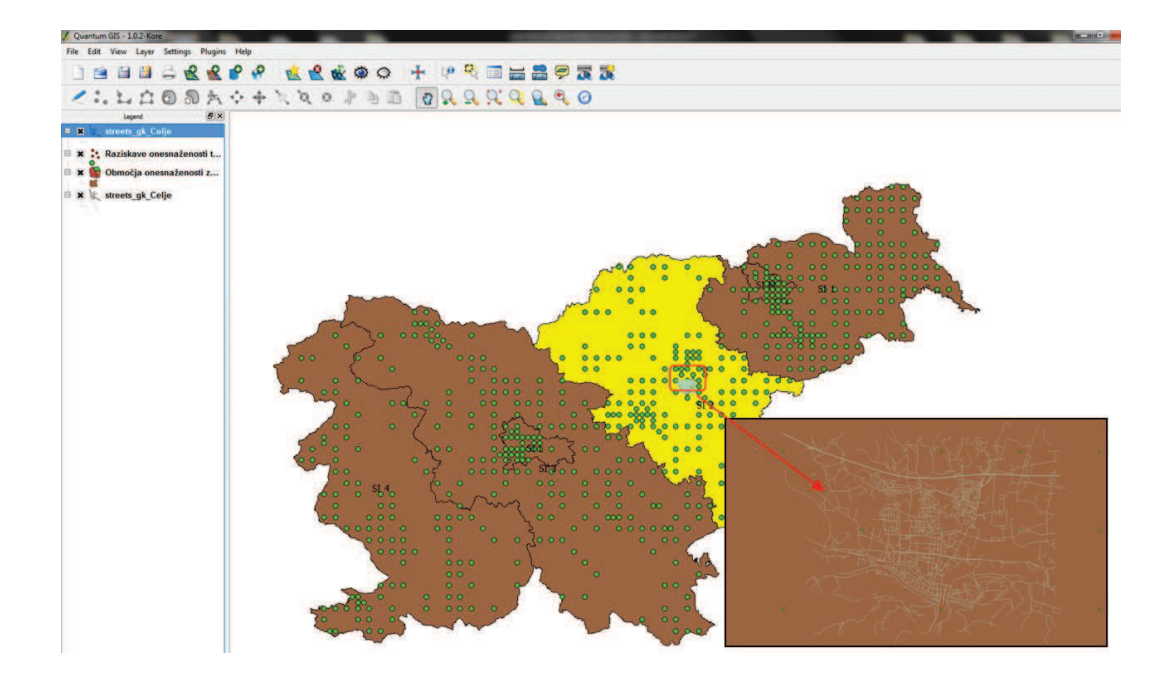

Slika 7.37: Območje onesnaženosti zunanjega zraka

|                |                                                                       | Quantum GIS - 1.0.2-Kore |                     |                                             |                                                         |                                 |        |            |                                                        |                                   |  |  |  |
|----------------|-----------------------------------------------------------------------|--------------------------|---------------------|---------------------------------------------|---------------------------------------------------------|---------------------------------|--------|------------|--------------------------------------------------------|-----------------------------------|--|--|--|
| File           | Edit                                                                  | <b>View</b>              | Layer               | <b>Settings</b><br>Plugins<br><b>EBARPA</b> | <b>Help</b><br>LOOAA++ ao                               | <b>Part To Part 1</b>           |        |            | $\sigma$                                               |                                   |  |  |  |
| $\circledcirc$ |                                                                       |                          |                     |                                             | Attribute table - Območja onesnaženosti zunanjega zraka |                                 |        |            |                                                        | $\mathbf{z}$<br>画<br><b>ICENT</b> |  |  |  |
|                | id                                                                    | <b>OBJECTID CONA</b>     |                     |                                             | <b>IME_CONE</b>                                         |                                 |        | <b>SO2</b> |                                                        |                                   |  |  |  |
| 1              | $\bf{0}$                                                              |                          | $1$ SI <sub>1</sub> | Panonsko obmožže                            |                                                         | pod spodnjim pragom ocenjevanja |        |            |                                                        |                                   |  |  |  |
| 2              |                                                                       |                          | $2$ SI $2$          |                                             | Alpsko in panonsko obmor#e                              |                                 |        |            | med zgornjim pragom za ocenjevanje in mejno vrednostjo |                                   |  |  |  |
| 3              | $\overline{2}$                                                        |                          | $3$ SI $3$          |                                             | Alpsko-Dinarsko obmo蓬e                                  | pod spodnjim pragom ocenjevanja |        |            |                                                        |                                   |  |  |  |
| 4              | 3                                                                     |                          | $4$ SI $4$          | Sredozemsko obmož#e                         |                                                         | pod spodnjim pragom ocenjevanja |        |            |                                                        |                                   |  |  |  |
| 5              | 4                                                                     |                          | $5$ $SIL$           | Aglomeracija Ljubljana                      |                                                         | pod spodnjim pragom ocenjevanja |        |            |                                                        |                                   |  |  |  |
| 6              | 5<br>6 SIM<br>Aglomeracija Maribor<br>pod spodnjim pragom ocenjevanja |                          |                     |                                             |                                                         |                                 |        |            |                                                        |                                   |  |  |  |
|                | Search for                                                            |                          |                     | in.                                         | <b>OBJECTID</b>                                         | ٠                               | Search | select     |                                                        | Advanced                          |  |  |  |
|                |                                                                       |                          |                     |                                             |                                                         |                                 |        |            | Close                                                  | Help                              |  |  |  |

Slika 7.38: Atributna tabela za območje onesnaženosti zunanjega zraka

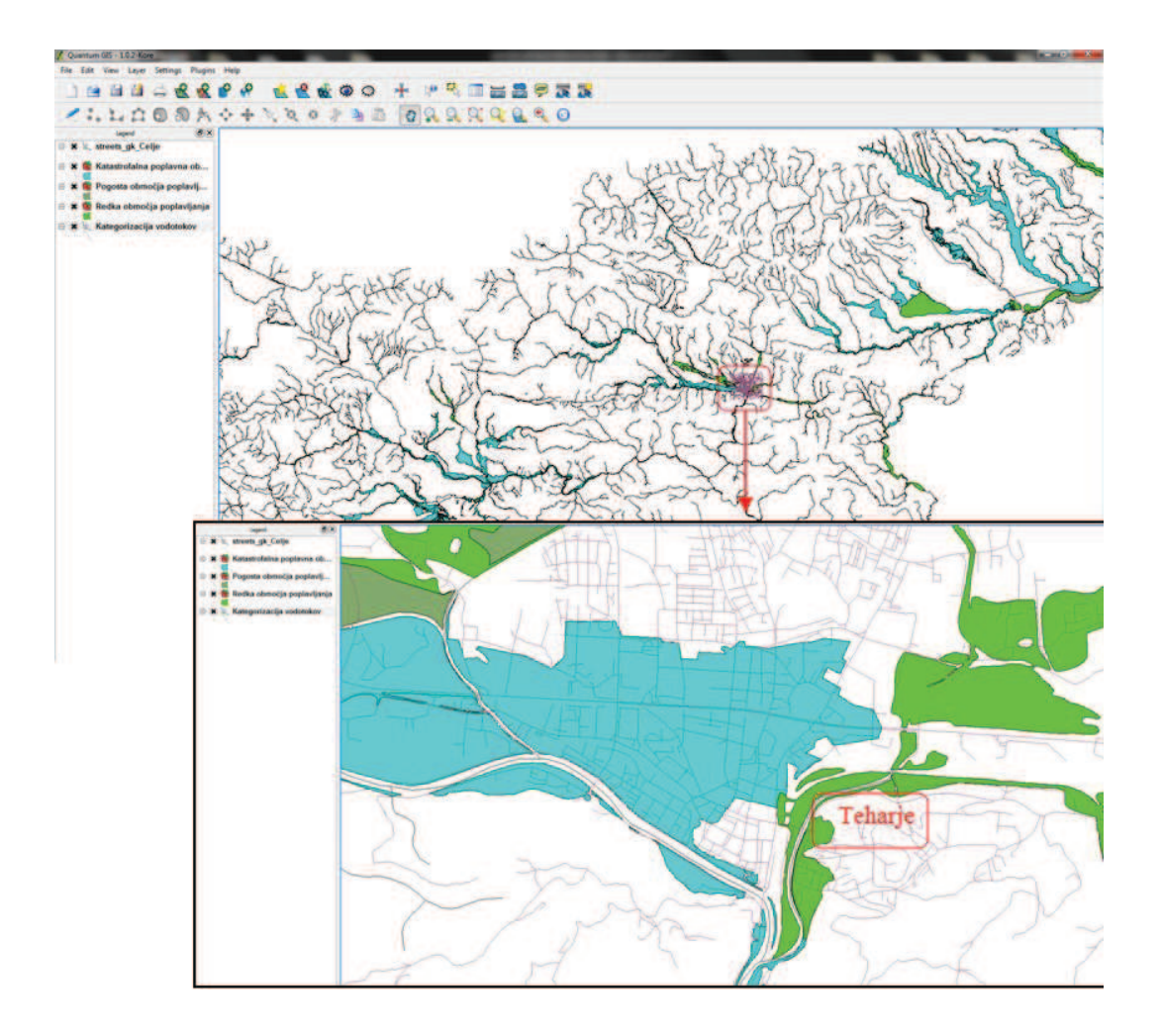

Slika 7.39: Poplavna območja

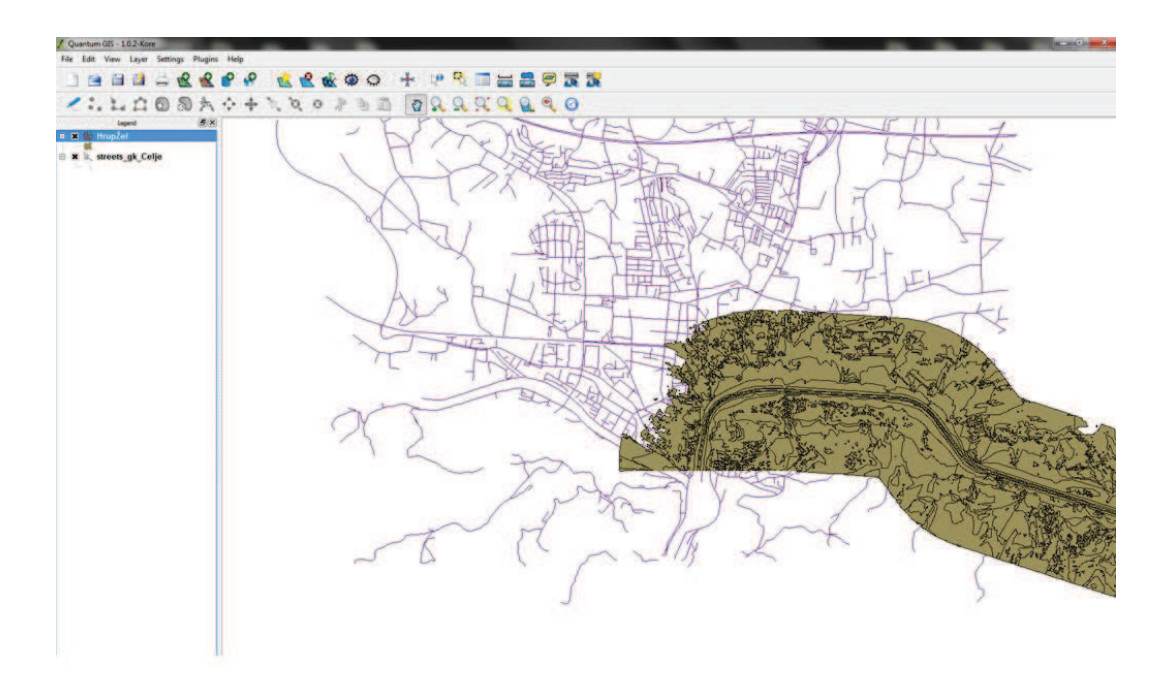

Slika 7.40: Hrup, ki ga povzroča železniški promet

## **Povzetek**

Quantum GIS (QGIS) je uporabniku prijazen odprtokodni geografski informacijski sistem (GIS) pod licenco GNU General Public License. Deluje na različnih platformah (Linux, Unix, Mac OSX in Windows) ter podpira številne vektorje, rastre, podatkovne baze, formate in funkcionalnosti.

Z uporabo programskega orodja Quantum GIS predstavimo izbiro skladiščne lokacije v MOC na območju Teharja, z upoštevanjem tveganj (hrup, onesnaženost, poplave, potresi ipd.). Podatke pridobimo s strani različnih inštitucij - ARSO, MOC in SURS. Rezultati raziskave pokažejo, da bi bila lokacija na Teharski cesti primerna za izgradnjo skladišča, saj je stopnja tveganja nizka.

Pri opisu programskega orodja Quantum GIS smo uporabili še dodatne vire in literaturo: [2] [111] [54].